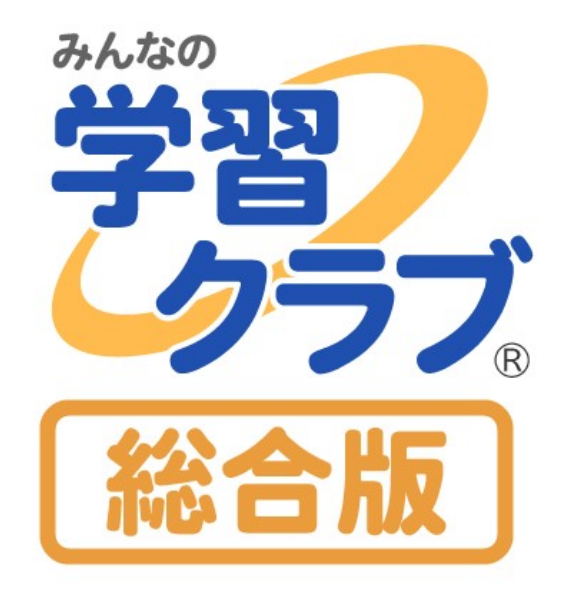

# 操作マニュアル

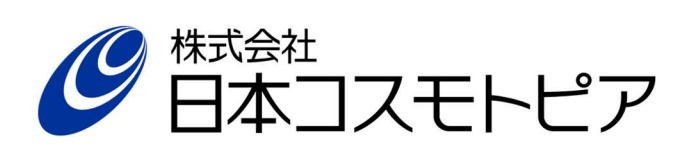

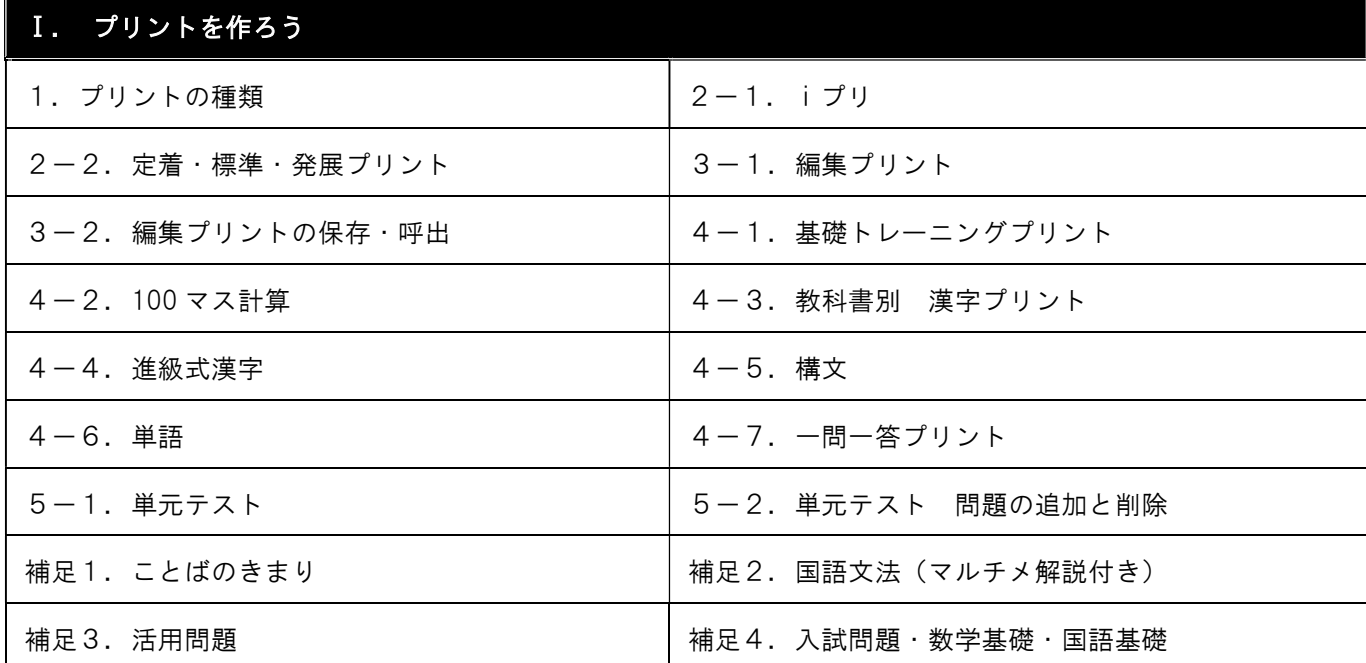

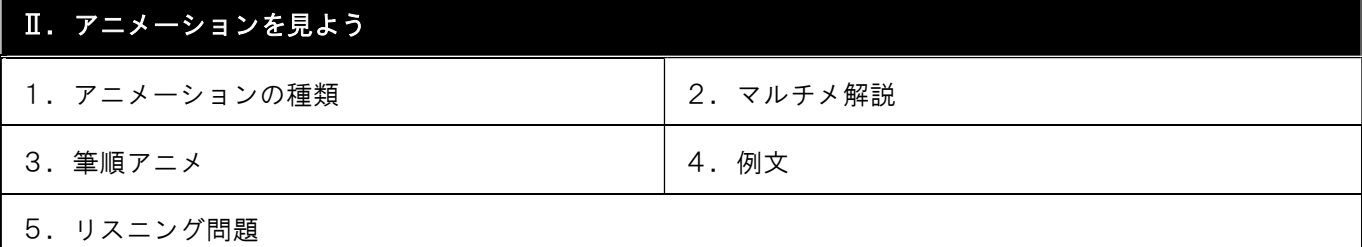

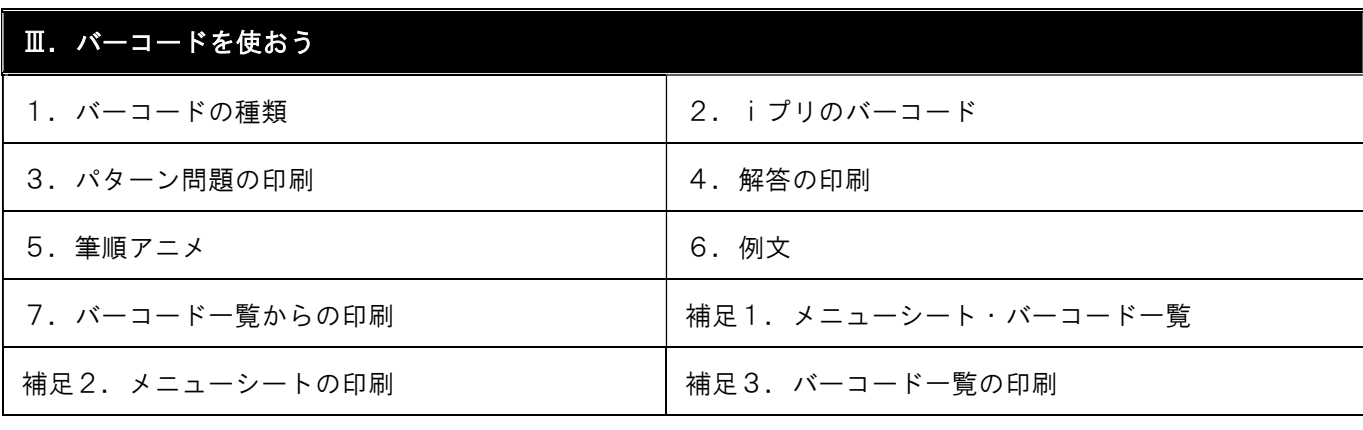

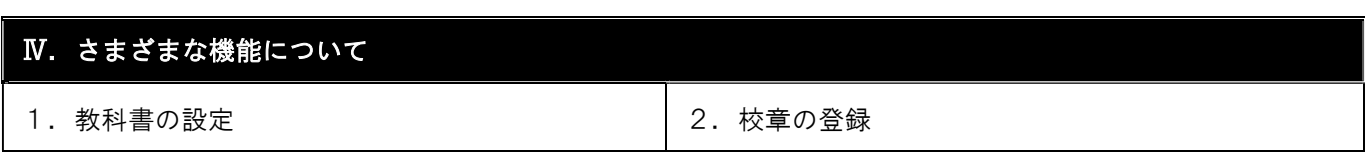

## 1. プリントの種類

みんなの学習クラブ® には、大きく分けて4種類のプリントが収録されています。

## ① iプリ

授業1時間で学習する内容をまとめた"できあがり"プリントです。 授業のまとめに、家庭学習用のプリントに、基礎基本の確認に、そのまま お使いいただけます。「定着」「標準」「発展」という習熟度別のプリントを さらに印刷することができます。

② 編集プリント バリエーション豊富な問題を、自由に組み合わせて使えます。 単元や学年をまたいで作成することも可能です。朝学習・ 放課後学習・宿題など、さまざまな場面で活用できます。

## ③ トレーニングプリント

基礎力を固めるためのプリントです。 朝学習や小テストに最適です。

算数・数学

基礎トレーニングプリント

字 用例プリント

## ④ 単元テスト

単元ごとで、それまでの理解を確認するためのプリントです。 大問ごとに配点されているので、すぐにお使いいただけます。

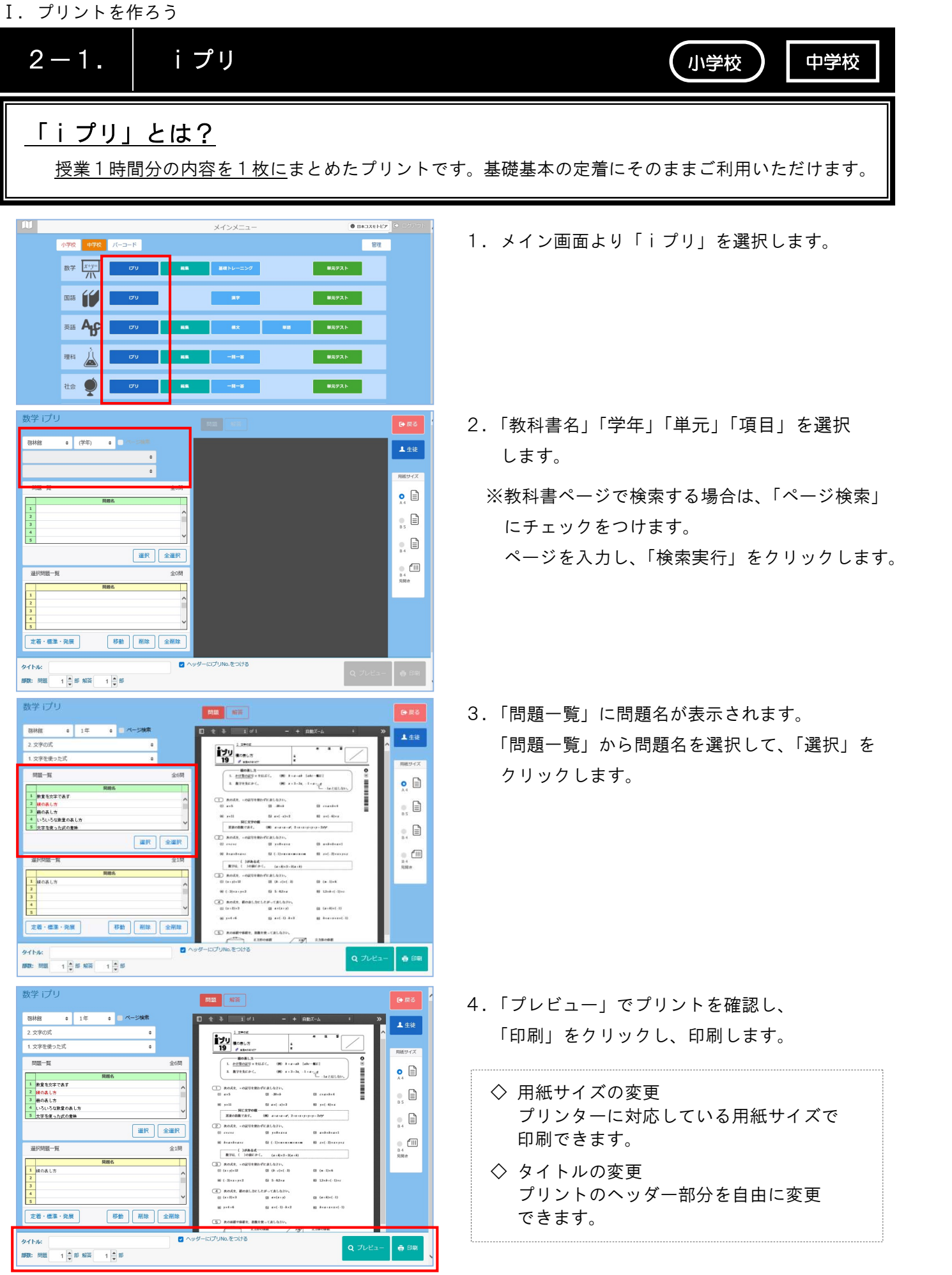

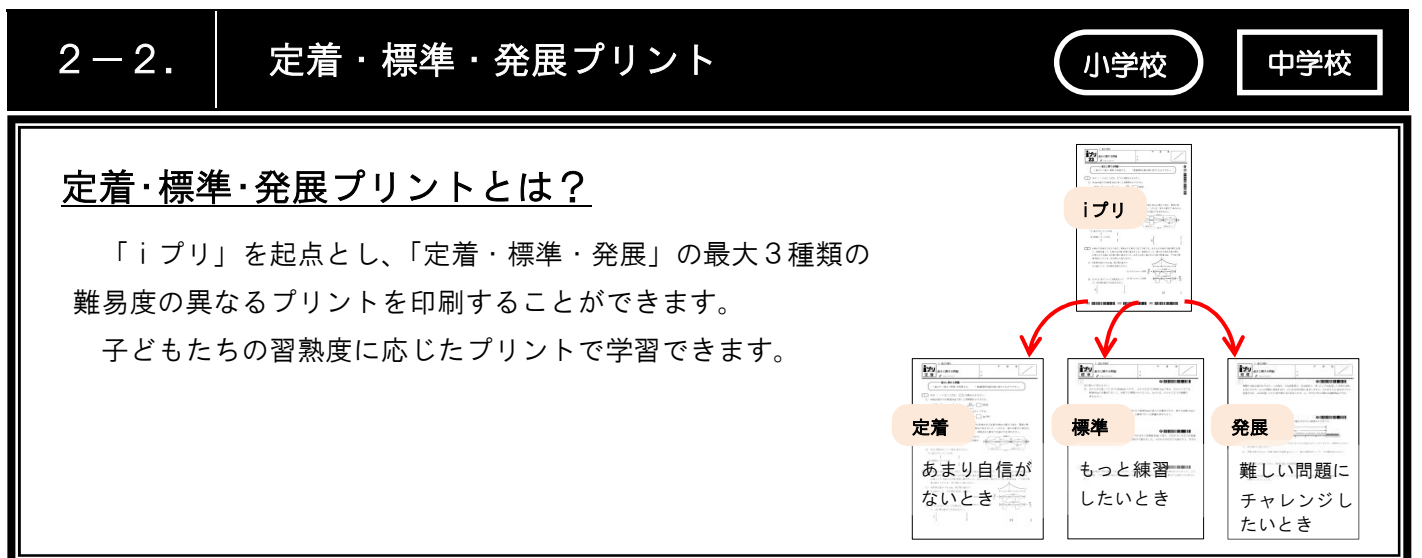

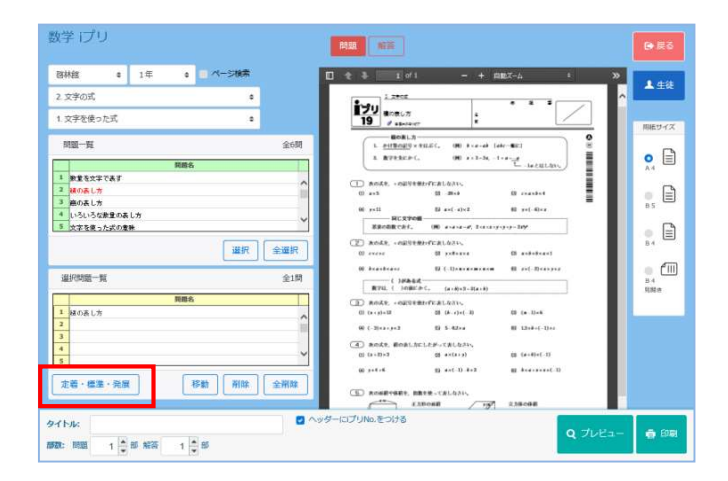

1. 印刷したいiプリを選択します。 「定着・標準・発展」ボタンをクリックします。

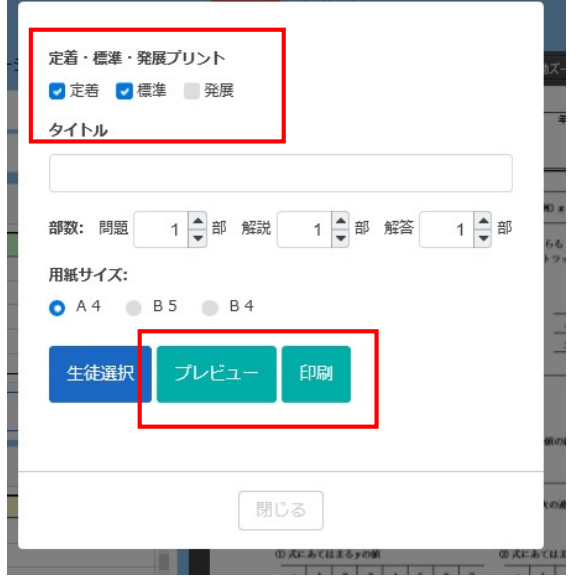

- 2.印刷したいプリントにチェックをつけます。 「プレビュー」でプリントを確認し、 「印刷」をクリックし、印刷します。
- ◇ 用紙サイズの変更 プリンターに対応している用紙サイズで 印刷できます。
- ◇ タイトルの変更 プリントのヘッダー部分を自由に変更 できます。

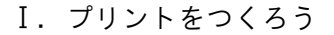

m |

小学校 中学校 パーコード

**数学 <mark>文字 (1)</mark> (1) (2)** 

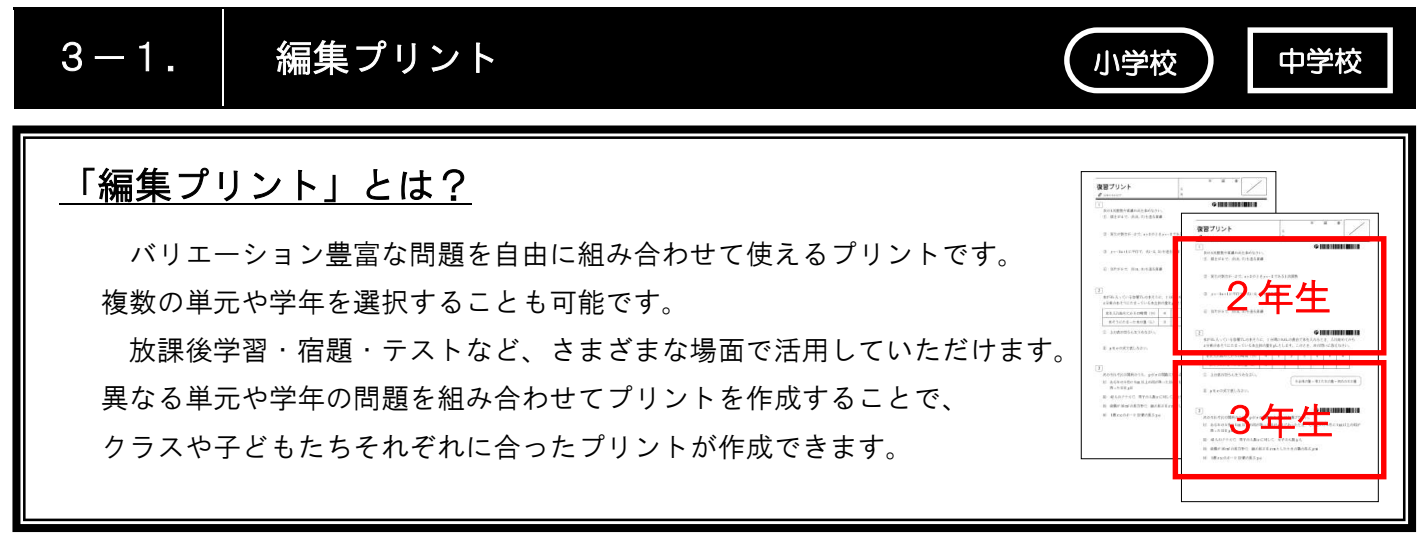

 $\boxed{\textcolor{blue}{\textbf{0}}}$  BRIXEREP  $\boxed{\textcolor{blue}{\textbf{0}}}$  in

 $-$  84.  $-$ 

事売テスト

1.メイン画面より、「編集」を選択します。 \* 国語以外の教科でご利用いただけます。

2.「教科書名」「学年」「単元」「項目」を選択 します。 問題一覧に問題名が表示されます。

- 3. 以下の方法で必要な問題を選択します。
	- a. 「問題一覧」から問題名を選択して、「選択」を クリックします。
	- b. 「レベル選択」を選択します。印刷したいレベ ルにチェックをつけ、「選択」をクリックします。
	- c. 「内容表示」を選択すると、それぞれの問題を 確認することができます。画面右下の矢印ボ タンで次の問題へと進み、必要な問題で「選択」 をクリックします。

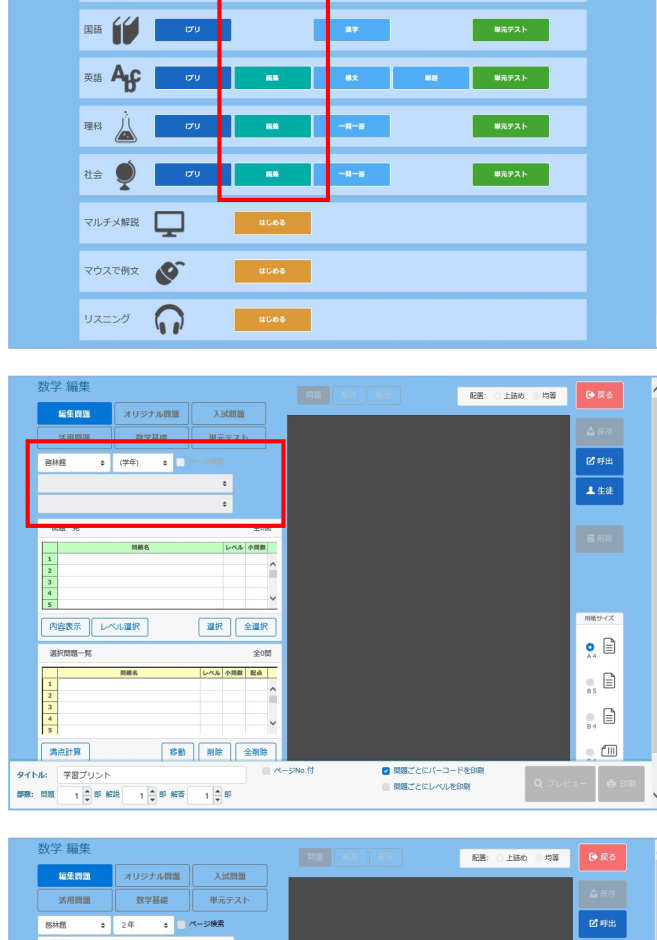

 $x - y = 1$ 

2. 适立方程式 <mark>-</mark> 2元1次方程式を選*ね*<br>- 2元1次方程式とその解<br>- 種立方程式とその解<br>- 2元1次方程式をさたす解め積<br>- 種の担より種立方程式の解を更 Ť 用紙サイズ ■編編→ 内容表示 レベル選択  $\mathbf{e} \equiv$ **LALABE RA**  $_{\text{\tiny{BS}}}$   $\boxdot$  $\mathop{\oplus}$  $\sim$  fill **作動 刑除 全刑除** 第401章 タイトル: 学習プリン ■ 問題ごとにバーコードを 

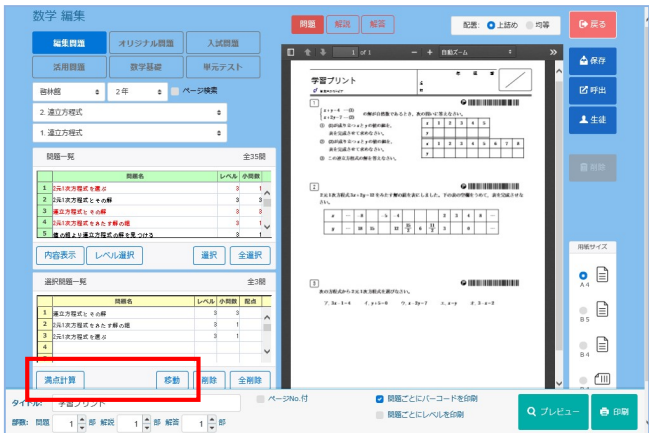

#### ◇ 満点計算

「選択問題一覧」の「満点計算」をクリックします。 満点計算フォームに合計点を入力し、「設定」を クリックします。

- ◇ 問題の順番を入れ替えたい場合
	- (例)2番の問題を1番目に移動したい場合
	- 1. 移動したい問題(2番)を選択します。
	- 2.「移動」ボタンをクリックします。
	- 3.移動したい先(1番)をクリックします。
- 4.「プレビュー」でプリントを確認し、 「印刷」をクリックし、印刷します。
- ◇ 用紙サイズの変更 プリンターに対応している用紙サイズで 印刷できます。
- ◇ タイトルの変更 プリントのヘッダー部分を自由に変更 できます。

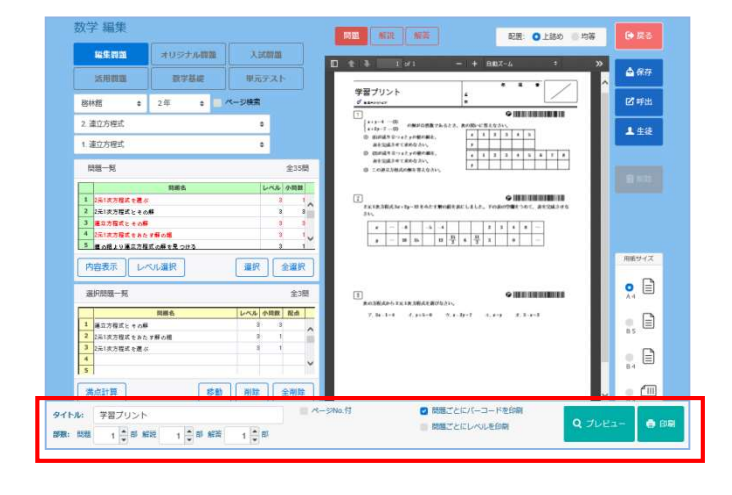

#### Ⅰ.プリントをつくろう

→<br>共有区分 O 学校 ● 目治体 フォルダ

 $\begin{array}{c|c}\n1 & 2 \\
\hline\n2 & 3 \\
\hline\n4 & 5 \\
\hline\n6 & 7\n\end{array}$ 

フォルダ管理

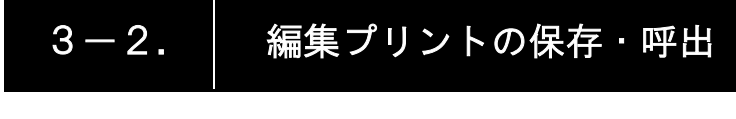

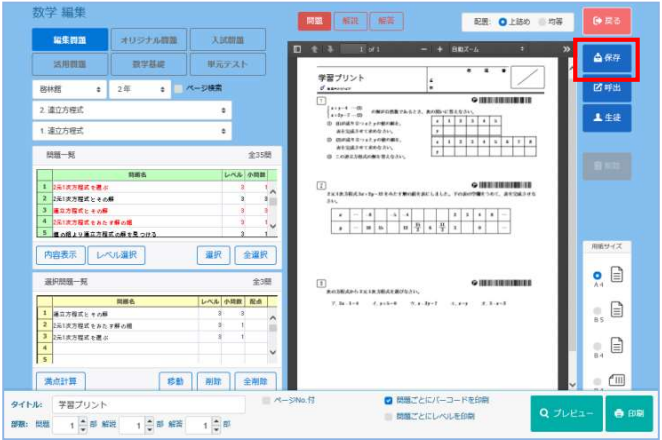

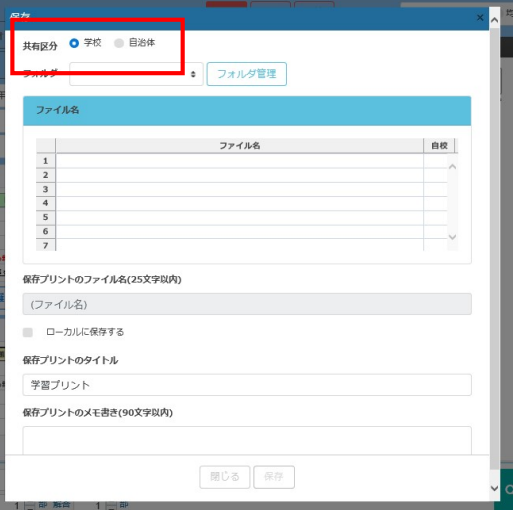

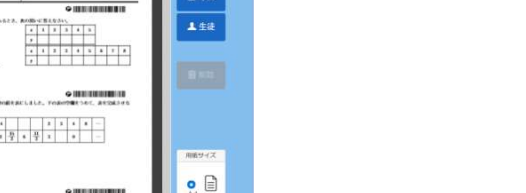

 $\ddot{\phantom{0}}$ 

- 2.「共有区分」を選択します。
- ◇ 「共有区分」について ・「学校」 ・・・学校内のみで閲覧できます。
	- ・「自治体」・・・自治体に属する学校・教育 委員会のすべてで閲覧でき ます。

- 3.「フォルダ」を選択します。 下記の手順でフォルダを作成します。 作成後、フォルダを選択します。
- ◇ 「フォルダ」の作成方法
	- 1.「フォルダ管理」をクリックします。
	- 2.「フォルダ」の表内に、作成したい フォルダ名を入力し、「保存」を クリックします。

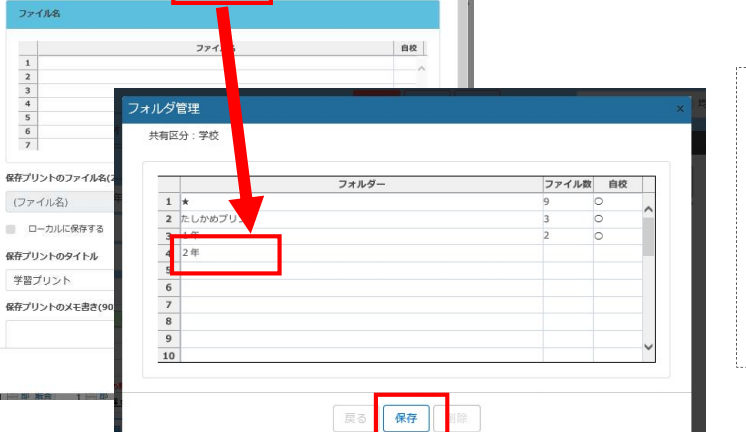

小学校 ー 中学校

1. プリント作成後、「保存」をクリックします。

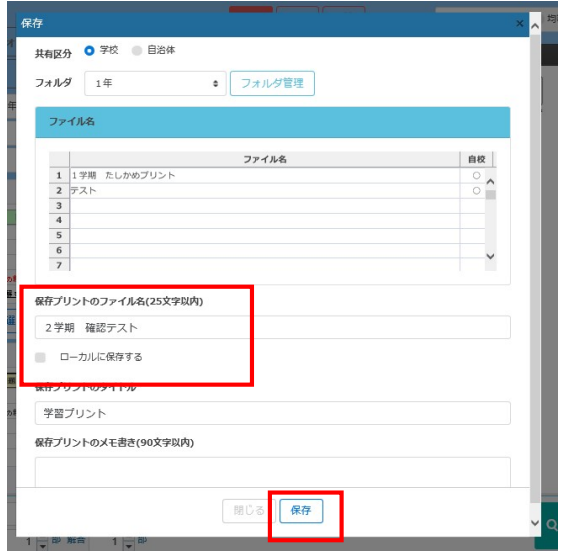

- 4.「保存プリントのファイル名」にプリントの ファイル名を入力し、「保存」をクリックし ます。
- ◇ 各パソコンに保存したい場合 各パソコンのデスクトップ上など、ローカ ルに保存することも可能です。

 「ローカルに保存」にチェックを付け、 「保存」をクリックします。さらに保存先を 選択してください。

5.保存したプリントを呼び出す場合は、 「呼出」をクリックします。

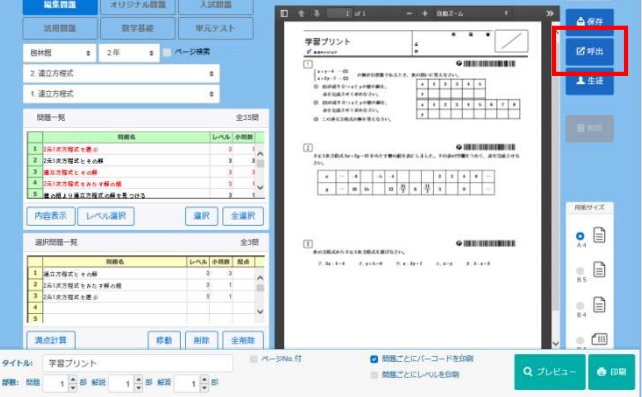

数学 編集

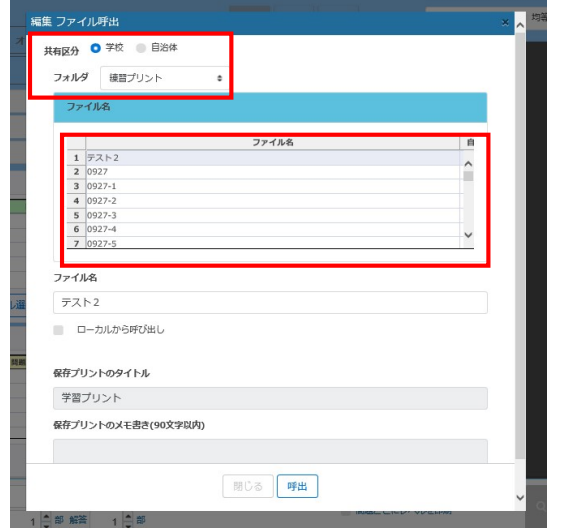

6.「共有区分」「フォルダ」を選択します。 「ファイル一覧より、呼び出したいファイルを 選択し、「呼出」をクリックします。

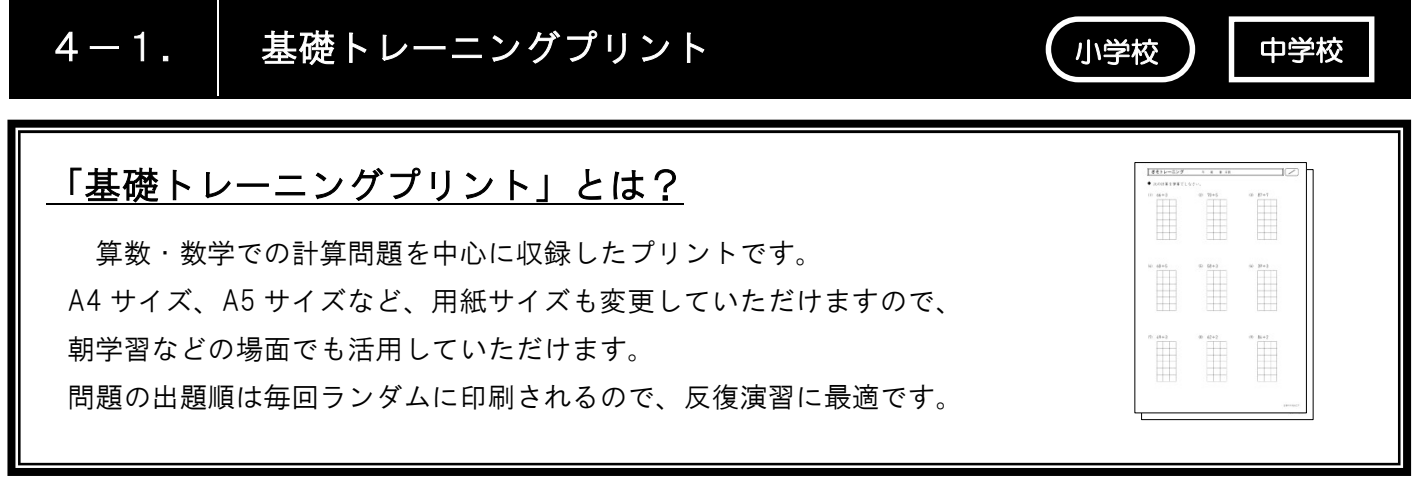

メインメニュ  $\begin{array}{|c|c|c|c|c|}\hline \multicolumn{3}{|c|}{\mathbf{0}} & \multicolumn{3}{|c|}{\mathbf{0}} & \multicolumn{3}{|c|}{\mathbf{0}} & \multicolumn{3}{|c|}{\mathbf{0}}\hline \multicolumn{3}{|c|}{\mathbf{0}} & \multicolumn{3}{|c|}{\mathbf{0}} & \multicolumn{3}{|c|}{\mathbf{0}} & \multicolumn{3}{|c|}{\mathbf{0}} & \multicolumn{3}{|c|}{\mathbf{0}} & \multicolumn{3}{|c|}{\mathbf{0}} & \multicolumn{3}{|c|}{\mathbf{0}} & \$  $\mathbf{m}_{\perp}$ |<br>|小学校 | 中学校 | バーコード | 一管理 数学  $\frac{x+y}{4N}$  2018年 ー<br>- <sub>単元テスト</sub> **ALCOHOL DE LA CARDINAL AND ALCOHOL DE LA CARDINAL DE LA CARDINAL DE LA CARDINAL DE LA CARDINAL DE LA CARDINAL D**  $\left| \begin{array}{ccc} \text{max.} & \text{ } & \text{ } \end{array} \right|$ ■科 人 ■ ウリ ■ ■ ■ ■ 社会 ● 1999 - 1999 - 1999 - 1999 - 1999 - 1999 - 1999 - 1999 - 1999 - 1999 - 1999 - 1999 - 1999 - 1999 - 1999 - 1  $\frac{1}{2}$  WREAK  $\frac{1}{2}$ マルチメ解説 マウスで例文 リスニング •

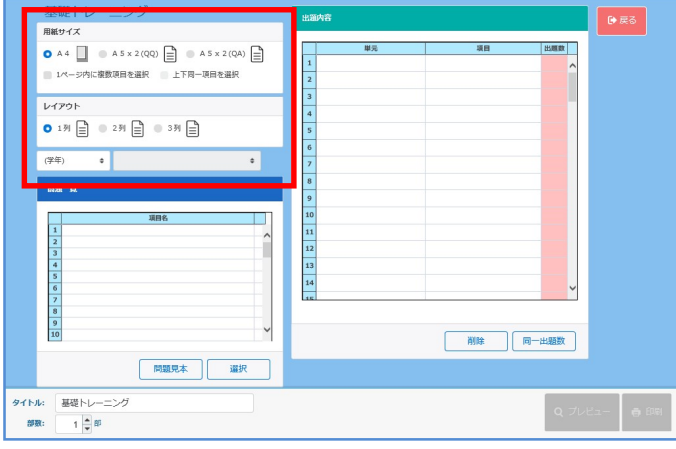

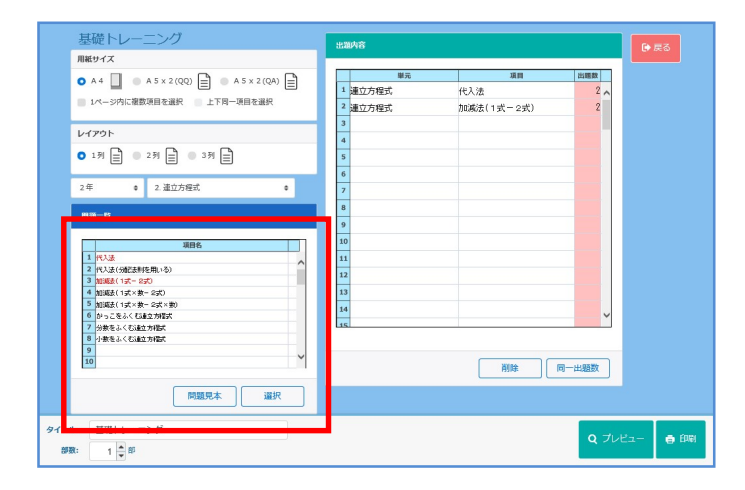

 1.メイン画面より、「基礎トレーニング」を選択 します。

- 2.「用紙サイズ」「レイアウト」「学年」「単元」を 選択します。
	- ◇「1ページ内に複数 項目を選択」に ✔ を たし算 入れると、大問ごとに 異なる項目の問題を ひき算 組み合わせることが できます。 筆算  $\begin{array}{cc} & + & 6 & 2 \\ + & 6 & 2 & 7 \end{array}$
- 3.項目一覧より、出題したい問題を選択し、右下 の「選択」をクリックします。画面右上、出題 内容一覧に選択した問題が表示されます。
- ◇ 問題見本 一覧の一番上の問題から順に、問題サン プル(2問)を閲覧できます。

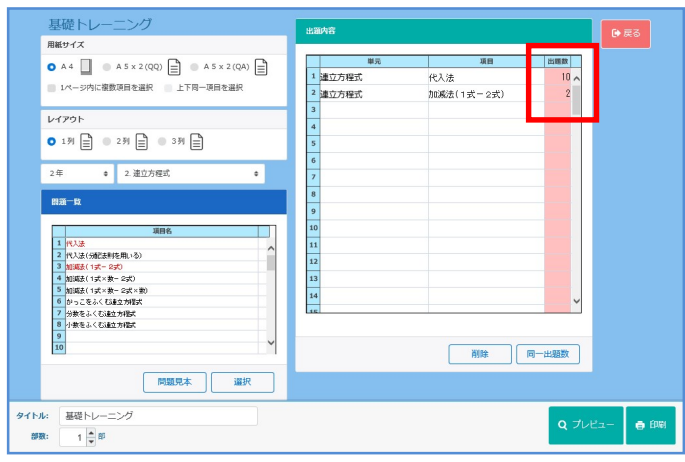

 4.「出題数」を反転させ、任意の出題数(1~20) に変更することができます。 ※ 最大問題数は各項目によって異なります。

◇ 同一出題数 それぞれの項目の問題数を同じにすること ができます。 ①「出題内容」の中から、同一出題数の基準

- となる行を、1行選択します。
- ②「同一出題数」をクリックします。
- ③「出題内容」のすべての項目の出題数が、 ①で選択した行と同一になります。
- 5.「プレビュー」でプリントを確認し、 「印刷」をクリックし、印刷します。

◇ タイトルの変更 プリントのヘッダー部分を自由に変更 できます。

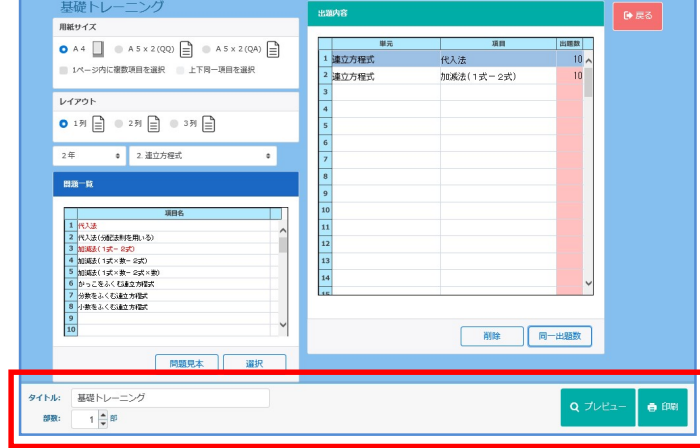

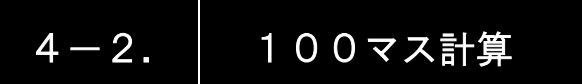

## 100 マス計算とは?

たし算、ひき算、かけ算、わり算よりいろいろなパターンの 100マス計算のプリントを、簡単に作成することができます。 数字は毎回ランダムに出題されます。

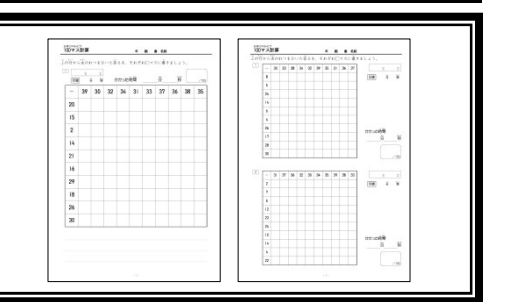

小学校

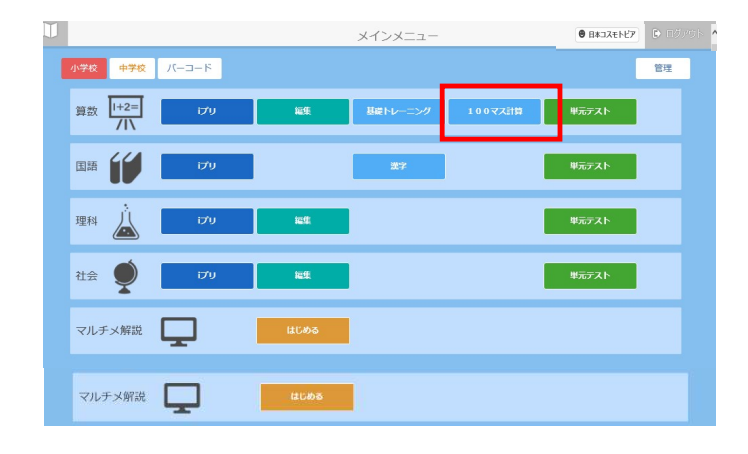

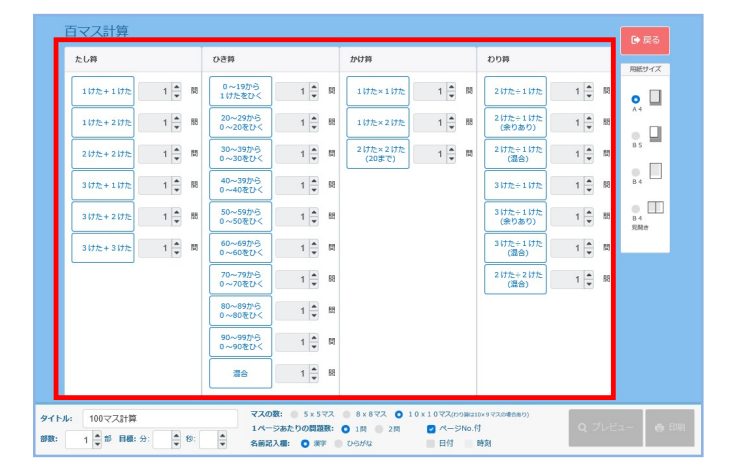

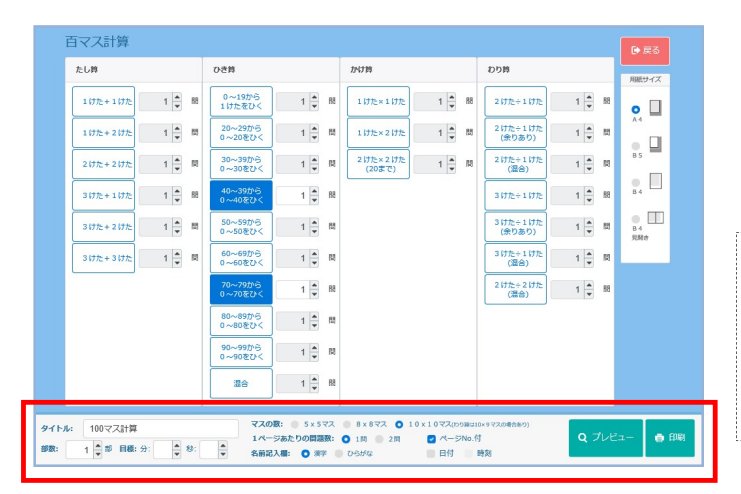

1.メイン画面より、「100マス計算」を 選択します。

2. たし算、ひき算、かけ算、わり算の中 から、出題したい問題をクリックします。 選択した問題の問題数を設定します。

- 3.「マスの数」「1ページの問題数」「用紙 サイズ」「タイトル」を選択します。 「プレビュー」でプリントを確認し、「印刷」 をクリックし、印刷します。
- ◇ 目標 目標時間を設定し、プリントに印字できます。 ◇ 日付
	- 日付を印字することができます。

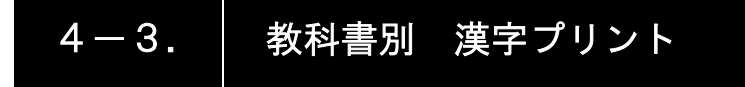

## 教科書別 漢字プリントとは?

教科書の単元より漢字プリントを簡単に作成することができ ます。

用例プリントでは、毎回出題する順番がランダムに表示され ます。同じ範囲でも数パターンのプリントを簡単に作成していた だけます。

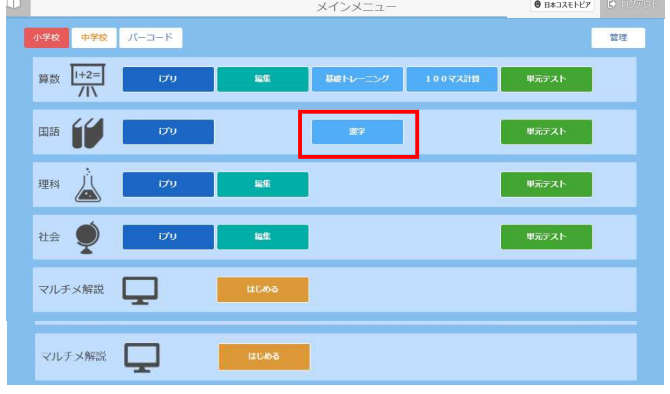

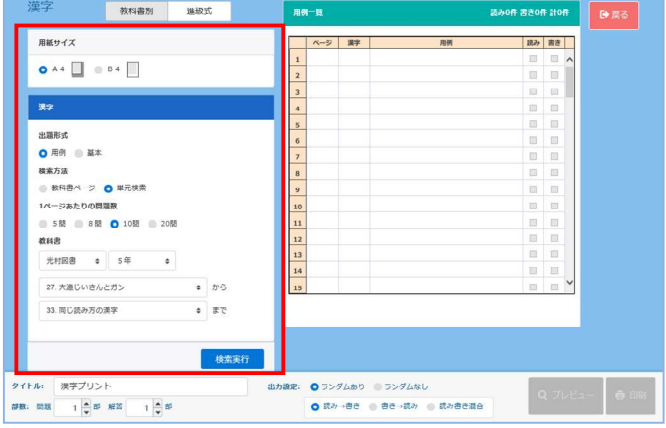

**教科書別 進級式** 漢字 **EDITED** 用紙サイズ ト<br>持の病気が全快する。  $\bullet A 4 \bigsqcup \textcolor{red}{\bullet} B 4 \bigsqcup$ 半が難れを成す。 <br>元生が生徒を掌いる。 。<br><br>\*\*\*\*\*<見てからわたる 出題形式 ありが難がる。<br>四番バッターは打定が常い  $\overline{8}$  $\begin{array}{c} \square \end{array}$ **O 用例 ■ 基本** <br>株素方法 日本の経土の広さを調べる。 -> 0 #R#3  $\bullet$  ene <br>第に保険をかける。<br>血の大酸が楽んでくる。 1ページあたりの目 血の大胆が限んでくる。<br>脾しい山に窒る。<br>愛地を張る。<br>ダンスの上達法を探答する。<br>精づなが土薬に上がる。 3 B 3 B 3 B 3 D 10 B 3 20 B  $\begin{array}{c} \square \\ \square \end{array}$ gun **光村図典 。** 5年 27. 大道じいさんとガン  $\overline{\bullet}$   $\overline{v}$ 3 \*\*\*\*  $\bullet$   $\pi$ **NICBみちの楽室** タイトル 電気プリント 出力設定: ● ラングムあり ● ラングムなし  $Q$   $\mathcal{I}$  $\mathcal{U}$   $\mathcal{I}$   $\mathcal{U}$   $\mathcal{I}$   $\mathcal{U}$   $\mathcal{I}$   $\mathcal{U}$   $\mathcal{I}$   $\mathcal{U}$   $\mathcal{I}$   $\mathcal{U}$   $\mathcal{I}$   $\mathcal{U}$   $\mathcal{I}$   $\mathcal{U}$   $\mathcal{U}$   $\mathcal{U}$   $\mathcal{U}$   $\mathcal{U}$   $\mathcal{U}$   $\mathcal{U}$   $\mathcal{U}$   $\mathcal{U}$   $\$  $\frac{1}{2} \frac{1}{2} \frac{$ ● 読み→書き ◎ 書き→読み ◎ 読み書き混合

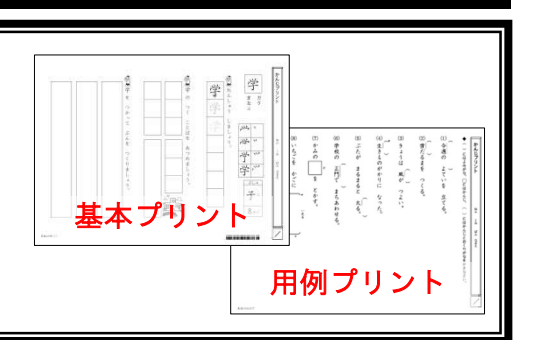

1. メイン画面より、「漢字」を選択します。

- 2.「用紙サイズ」「出題形式」「1ページの問題数」 「教科書」「学年」を選択します。 「教科書ページ」または、「単元検索」より、印刷 したい範囲を選択し、「検索実行」をクリックします。 \* 100問まで選択できます。
	- ◇ 出題形式「基本」は「小学校」のみ選択 できます。 「基本」プリントは、それぞれの漢字の 練習プリントです。
- 3.「読み」「書き」の箇所に☑ を入れます。 「プレビュー」でプリントを確認し、 「印刷」をクリックし、印刷します。
	- ※用例一覧に表示された漢字全てを選択する 場合は、一覧表の項目「読み」「書き」を クリックします。
	- ◇ 印刷の際に、「タイトル」「出力設定」を 確認します。

小学校 】 中学校

898 498 X 3 K

**水源 Age | 1990** 

■ 人 ■ 四 】 ■

VILFXNIII DE RUDS

 $\overline{\mathcal{O}}$ 

 $\lim_{t\to 0} \frac{\sqrt{1+2t}}{1}$ 

四時 千里

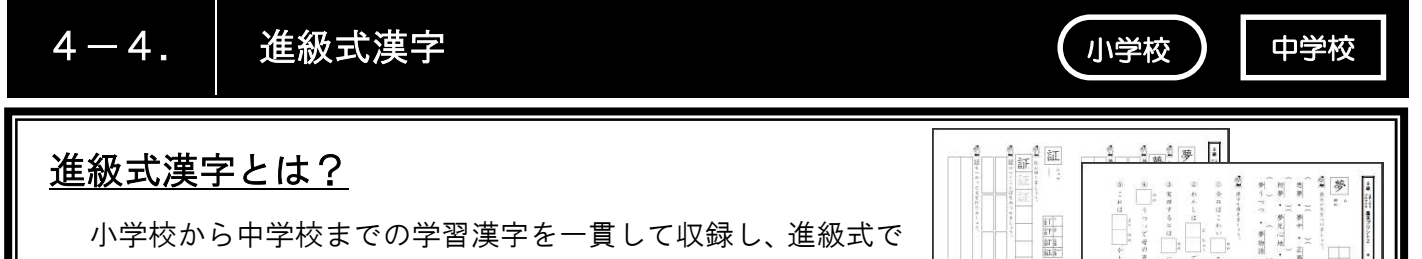

学習を進めることができます。バーコードより子どもたちが自 に印刷して学習を進めることができます。

 $\boxed{\textcolor{blue}{\textbf{0}\text{ B} \text{B} \text{A} \text{B} \text{A} \text{B} \text{B} \text{B}}}\quad \boxed{\textcolor{blue}{\text{D} \text{ B} \text{B}}}$ 

■ ■元テスト

■ 単元テスト

■ 単元テスト

**The end** 

 $X + YX = 7$ 

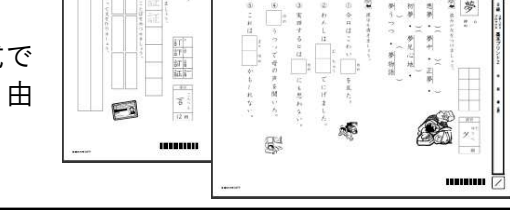

1.メイン画面より、「漢字」を選択します。

漢字 教科書別 機級式 用紙サイズ 読み書き ベージ 漢字  $\bullet$  A4  $\Box$   $\bullet$  B4  $\Box$ | 漢字 出版形式 出題形式<br>● 用例 ● 基本<br>検索方法<br>● 数料書ページ ● 量元検索 1ページあたりの問題  $500$  600  $\bullet$  1000  $\circ$  2000 教科書 光村田書 0 5年 0 27. 大通じいさんとガン  $\frac{1}{2}$  then 33 目に読み方の書金  $\frac{1}{2}$ 検索実行 **出力設定: ●**ランダムあり ●ランダムなし

O Ba→Ba @ Ba→Ba @ BaBaze

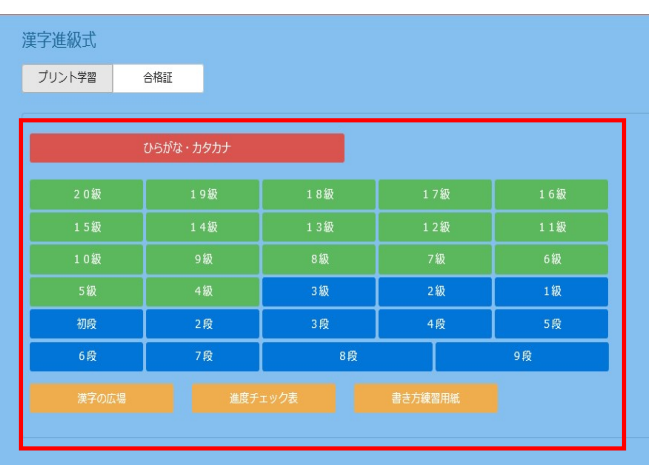

2.「進級式」をクリックします。 2.「進級式」をクリックします。

 3.級・段を選択します。 20 級~4 級は小学校、3 級~9 段は中学校の 漢字が出題されます。

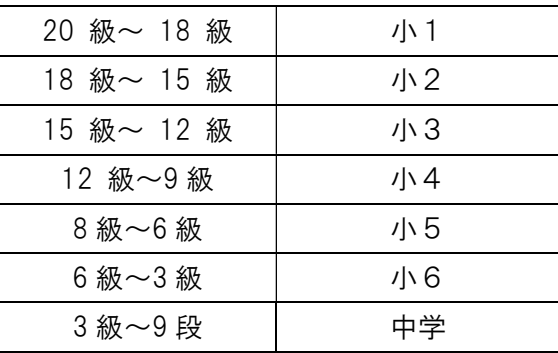

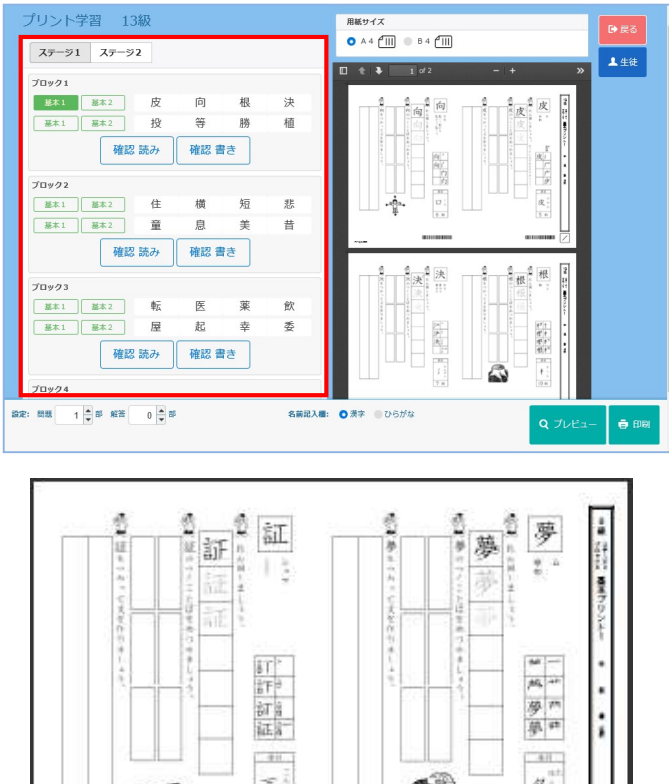

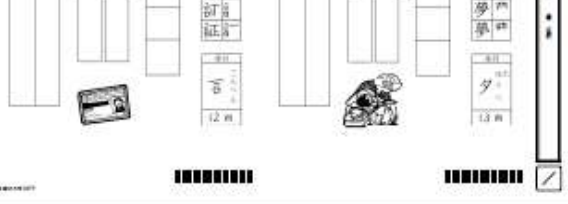

基本 1 プリント

## 【その他のプリント】

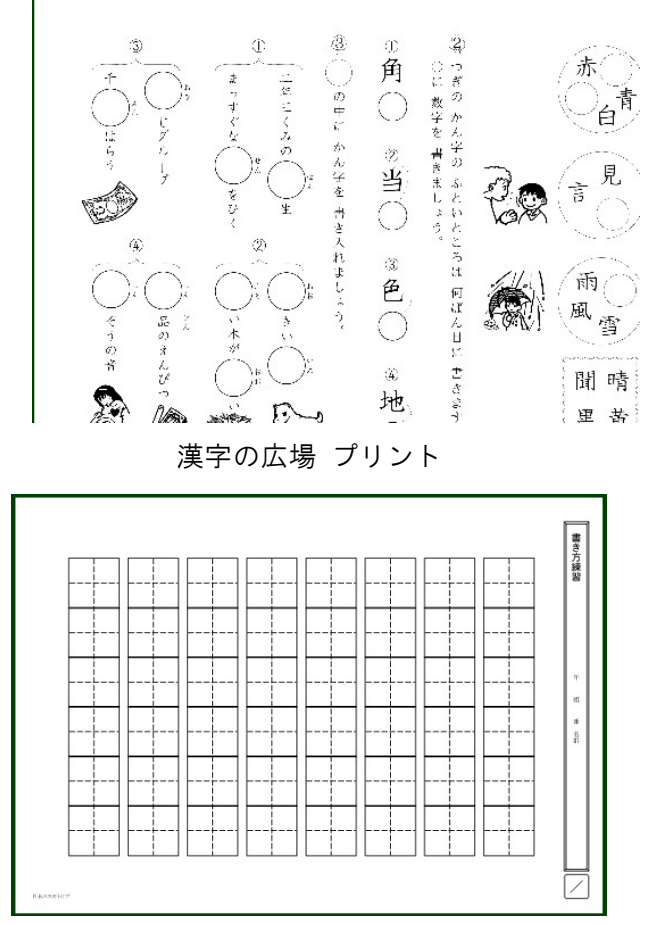

書き方練習用紙

- 4.「ステージ1」「ステージ2」から、出題したい 漢字を選択し、必要なプリントをクリックして 選びます。
- ステージ・・・各級や段において漢字の学習を 進める上での1区切り。 ブロック・・・4+4の漢字の1まとまり。 基本1・・・新出漢字の筆順などを確認する プリント。 基本2・・・新出漢字を使った用例を確認する プリント。
	- 確 認・・・ブロックごとのチェックテスト。

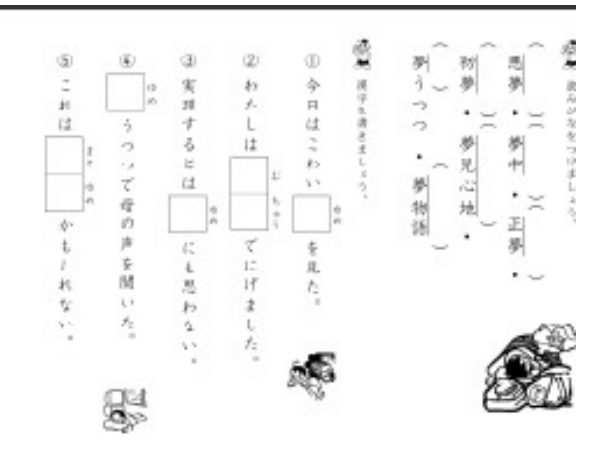

基本 2 プリント

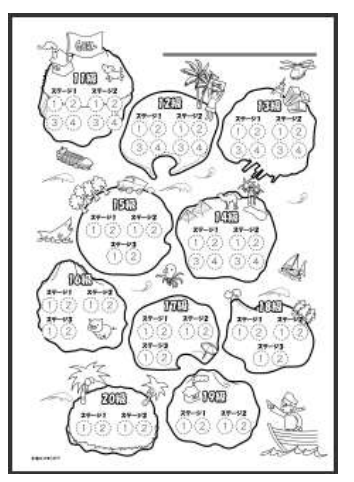

進度チェック表 20 級~11 級

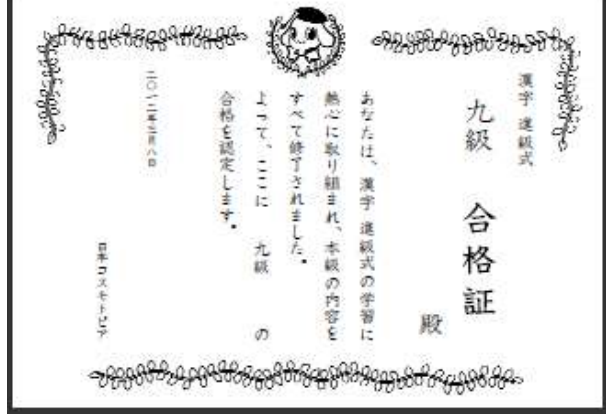

合格証(漢字はかせ)

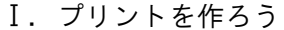

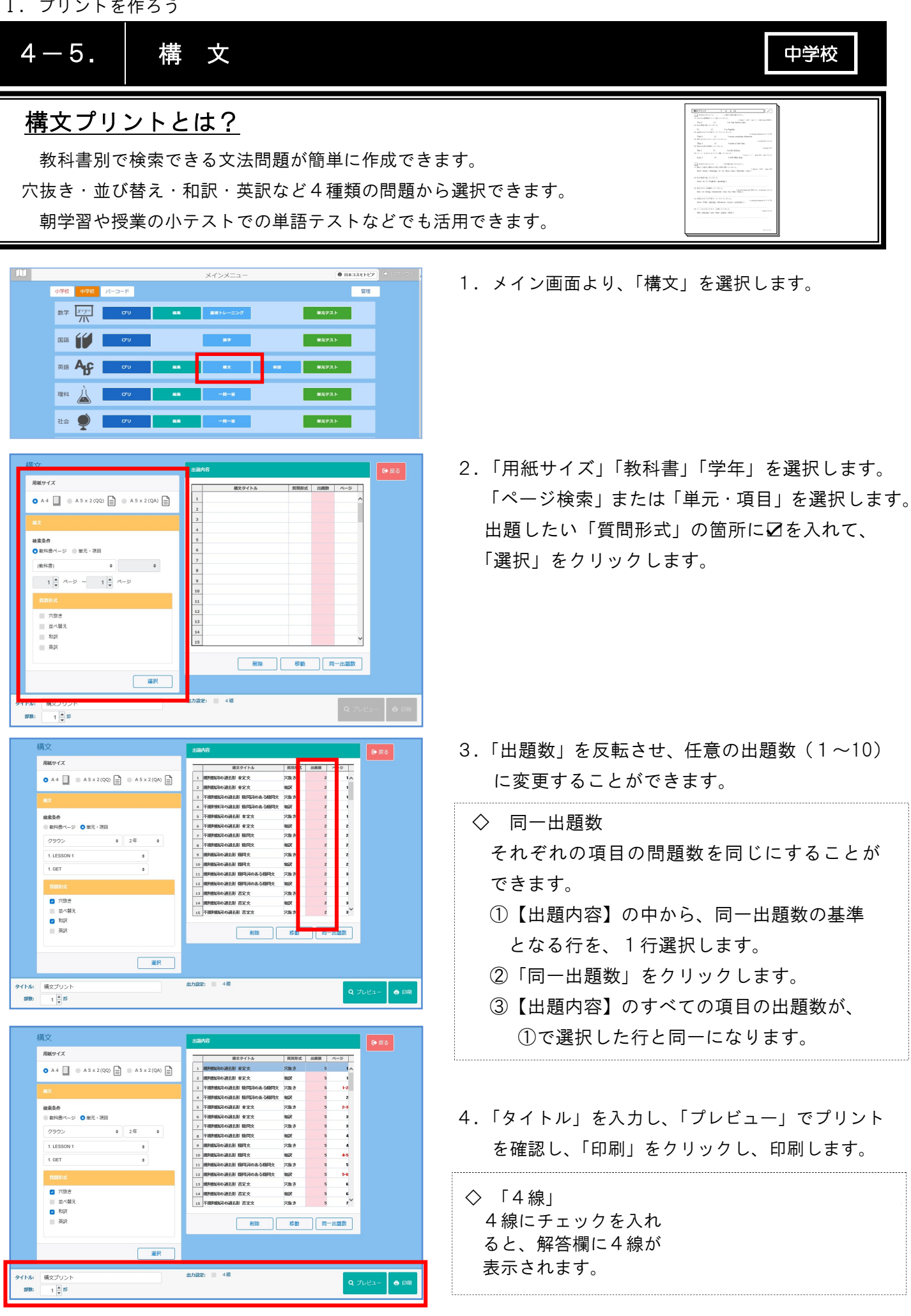

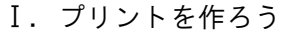

5. Let's Talk 1

タイトル: 単語プリント<br>部数: 問題 - 1 <mark>-</mark> 部 解苦 - 1 - 1 - 部

 $\bullet$  #7

後素実行

1ページあたりの問題数: ●20間 ● 10間

出力認定: 0 ランダムあり ランダムなし 4線<br>0 和決手数沢 英訳一本訳 和英選合

全37件

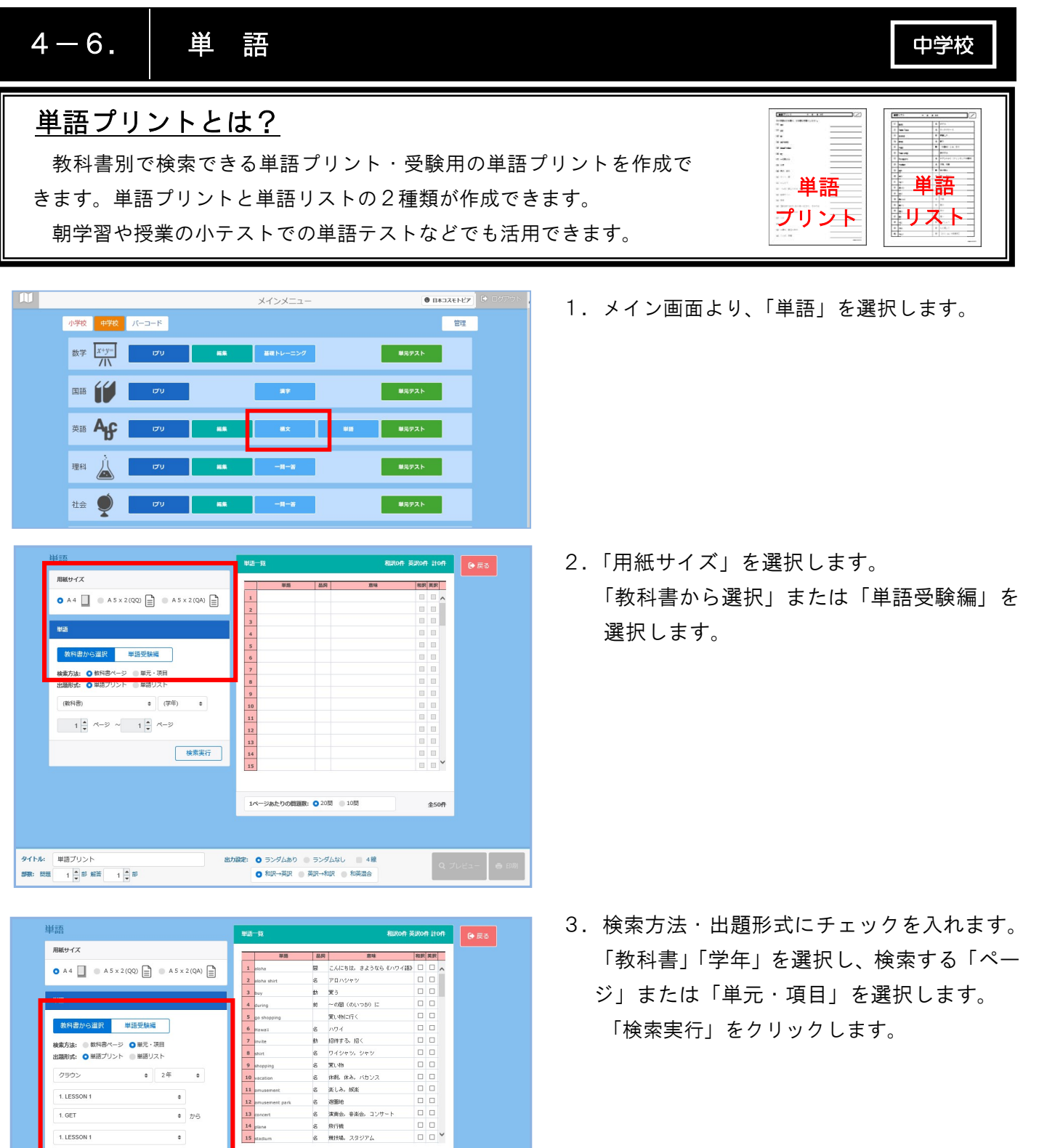

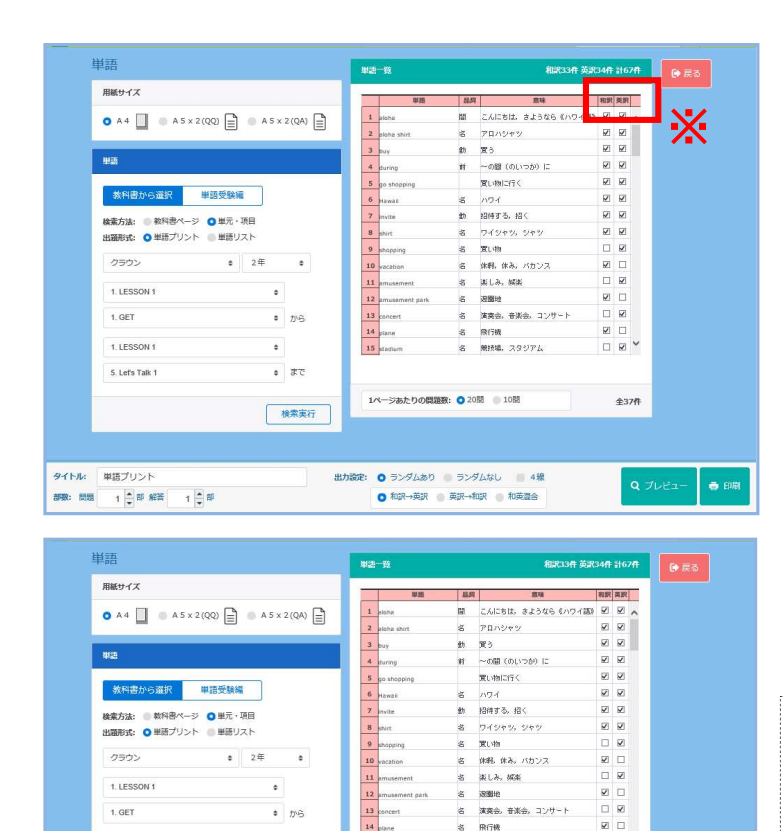

 $100000$ 

5. Lef's Talk

タイトル: 単語プリント<br>部数: 問題 - 1 <mark>(\*)</mark> 部 解答 - 1 <mark>(\*)</mark> 部

 $\overline{\bullet}$ 

 $\overline{\bullet}$   $\overline{\bullet}$ 

| 検索実行

演奏会、音楽会。コ)<br>飛行機<br>無技場。スタジアム

1ページあたりの問題数: 020間 010間

出力設定: 0 ランダムあり ランダムなし 4線<br>
0 和訳→英訳 英訳→和訳 和英語合

 $\begin{array}{c} \square \ \boxtimes \end{array}$ 

全37件

 $\blacksquare$   $\blacksquare$  exp

4.【単語一覧】に、選択した範囲の単語が表示 されます。 出題したい単語の和訳・英訳欄に☑を入れます。

※ 全ての単語を選択したい場合は、単語一覧 の項目「和訳」 「英訳」をクリックします。

- 5.問題数(1ページ内の問題数)を選択します。 「プレビュー」でプリントを確認し、「印刷」 をクリックし、印刷します。
- 「印刷実行」より印刷します。 ◇「タイトル」 プリントのタイトルを変更できます。
- ◇ 「4線」

 4線にチェックを入れると、解答欄に4線 が表示されます。

- ◇「ランダムなし」「ランダムあり」
	- ・「ランダムなし」では、「問題一覧」に表示 された順で出題されます。
	- ・「ランダムあり」では、「単語一覧」に表示さ れた単語の順番が入れ替わって印刷されます。

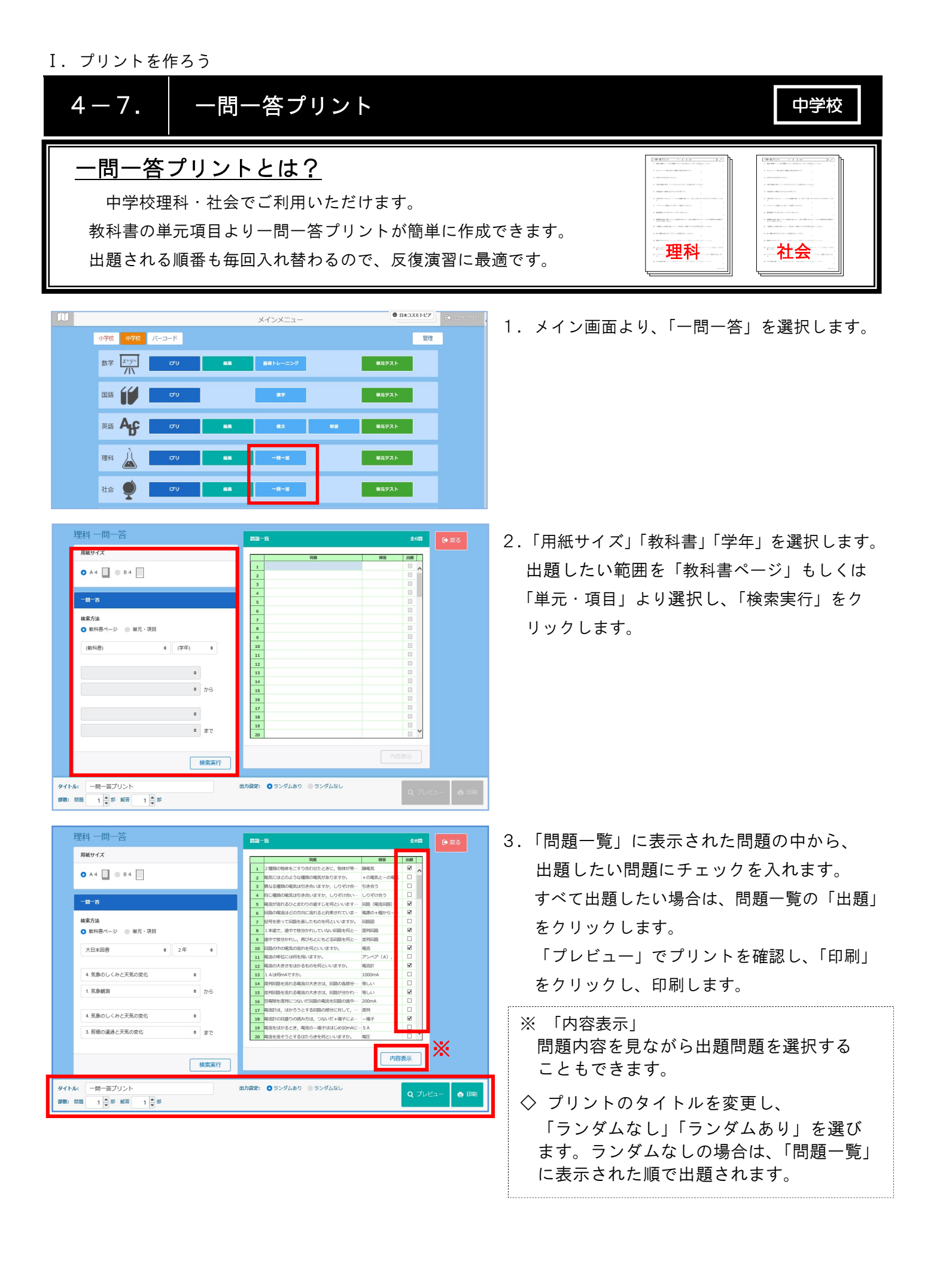

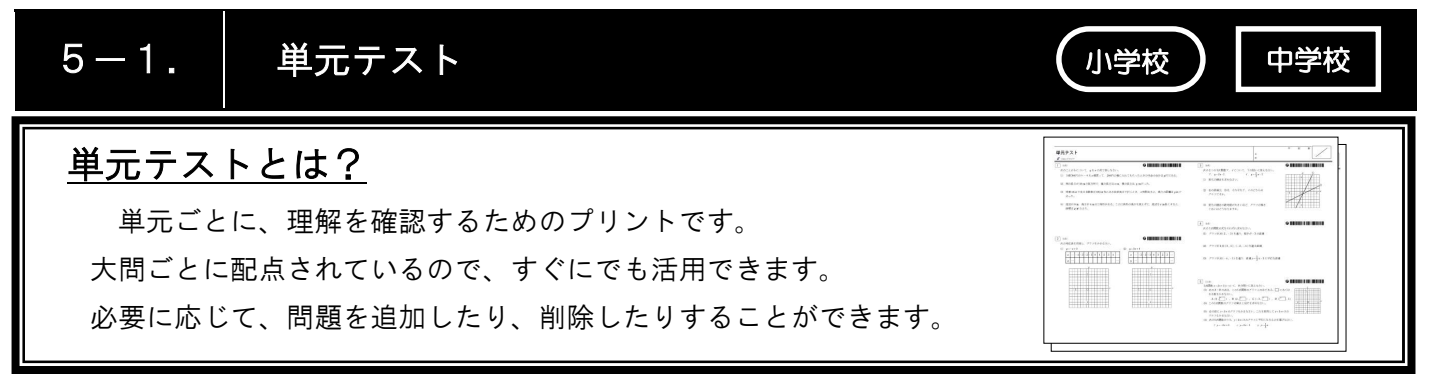

#### 【単元テストの作成方法】

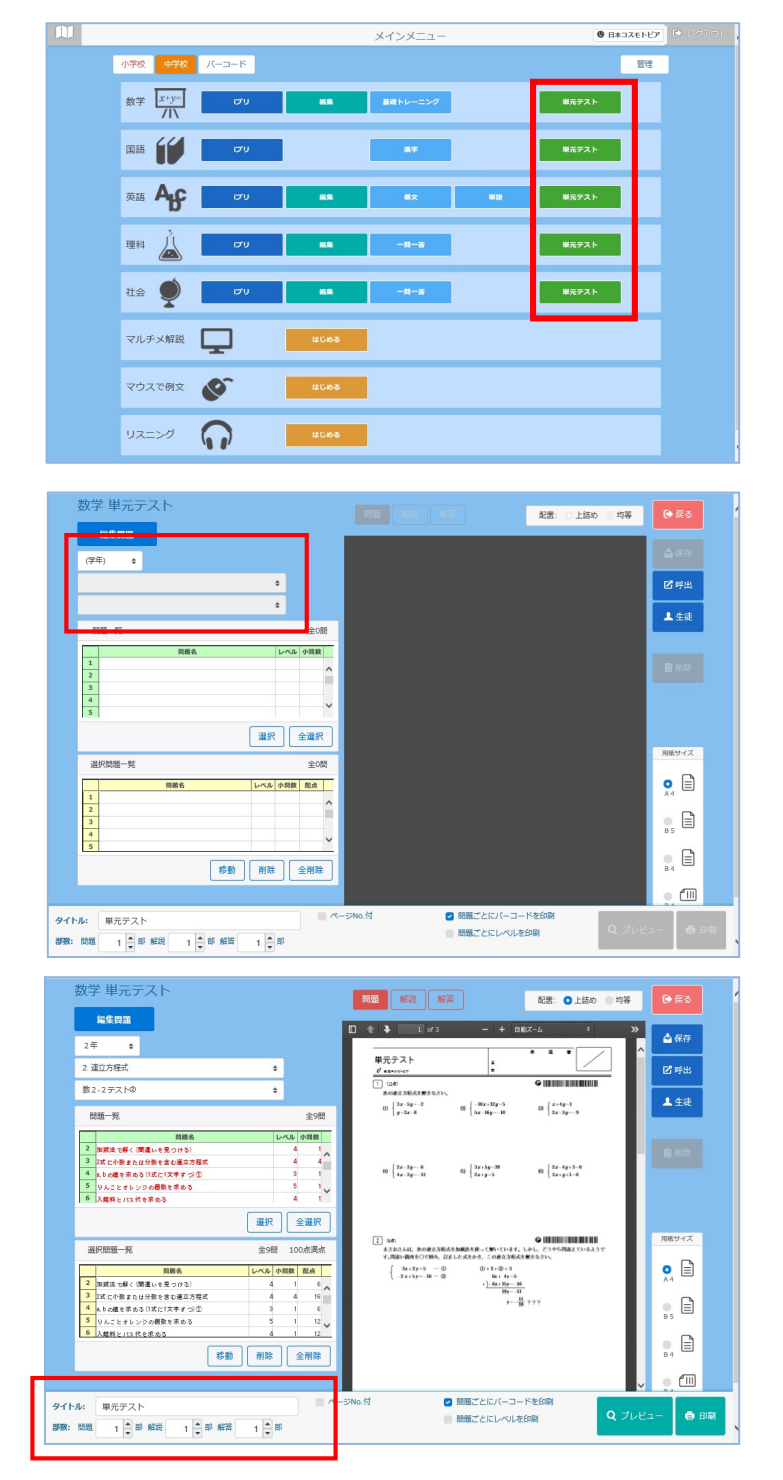

1.メイン画面より、「単元テスト」を選択します。

2.「学年」「単元」「テスト」を選択します。

3.「選択問題一覧」に問題が選択されています。 画面右下「プレビュー」でプリントを確認し、 「印刷」をクリックし、印刷します。

◇ タイトルの変更 プリントのヘッダー部分を自由に変更 できます。

## 5-2. 単元テスト 問題の追加と削除 【単元テストの問題の追加・削除方法】 小学校 】 中学校

1.「単元テスト」を選択している状態で、 画面上にある「編集」をクリックし、 編集プリントの作成画面に切り替えます。

2.編集プリントと同様の作成手順で、問題の 追加と削除を行います。

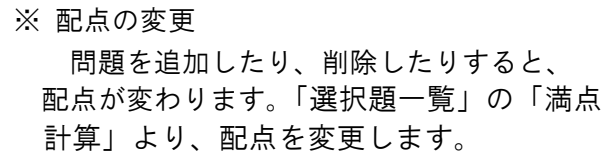

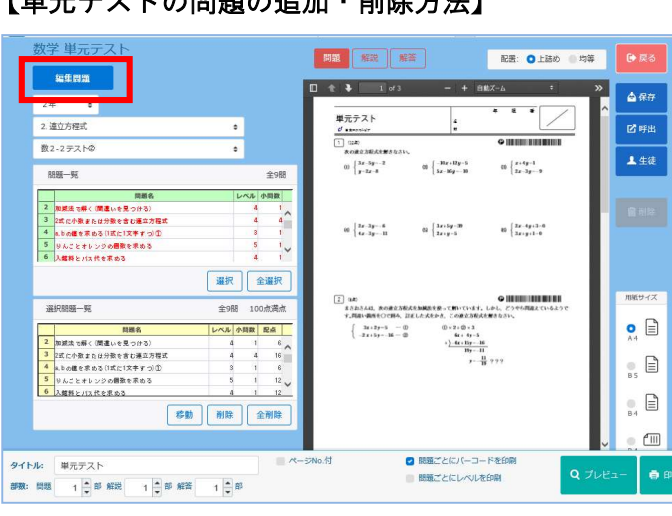

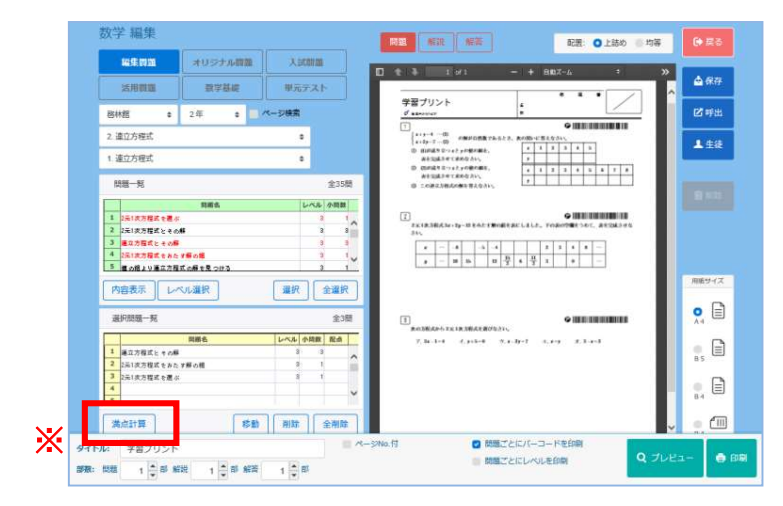

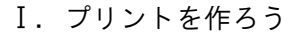

マルチメ解説

マルチメ解説

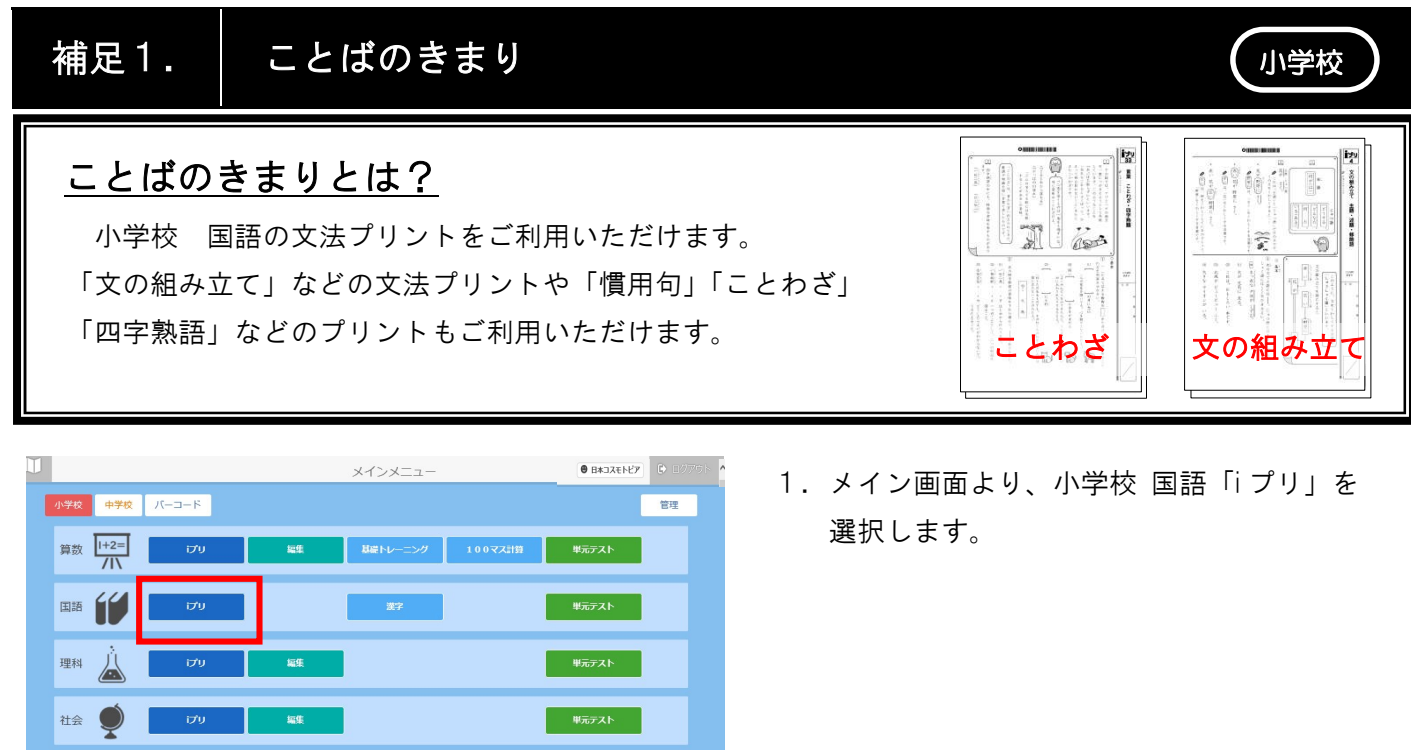

国語 げり  $\overline{\text{14a}}$ 紙サイズ  $\underset{\scriptscriptstyle{\mathsf{A4}}}{\mathop{\mathsf{Q}}}\;\;\textcolor{red}{\textstyle \bigoplus}\;\;$  $_{\!\scriptscriptstyle 85}^{\!\scriptscriptstyle (0)}\boxplus$  $_{\begin{smallmatrix} 0\\84 \end{smallmatrix}} \boxminus$  $\begin{array}{c} 0 \\ 0 \\ 0 \\ 4 \\ RMe \end{array}$ 運択 全選択 -<br>選択問題一覧 **を通り 標準・発展** | 移動 | 削除 | 全削除 ■ ヘッダーにプリNo.をつける  $94Hk$ 部数: 開題 | 1 | 1 | 部 解答 | 1 | 1 | 部

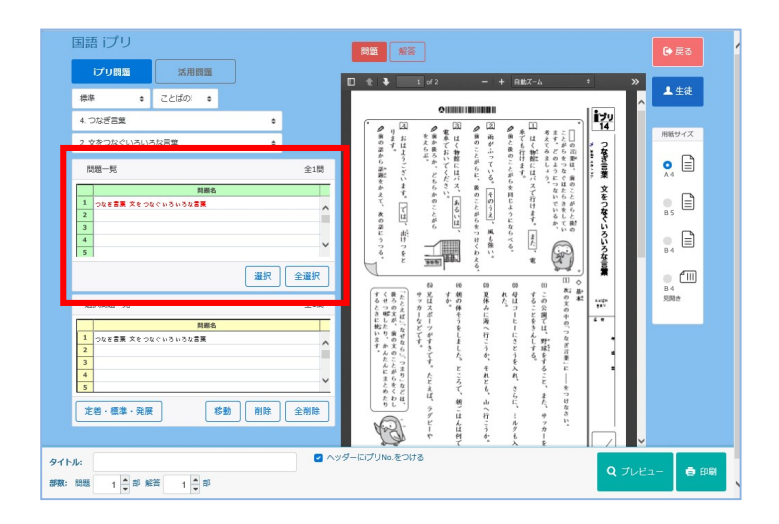

2. 教科書名「標準」、学年「ことばのきまり」を 選択します。「単元」「項目」を選択します。

3.「問題一覧」に問題名が表示されます。 \*「2-1.iプリ」と同様の手順で プリントを作成します。

I I I I

I

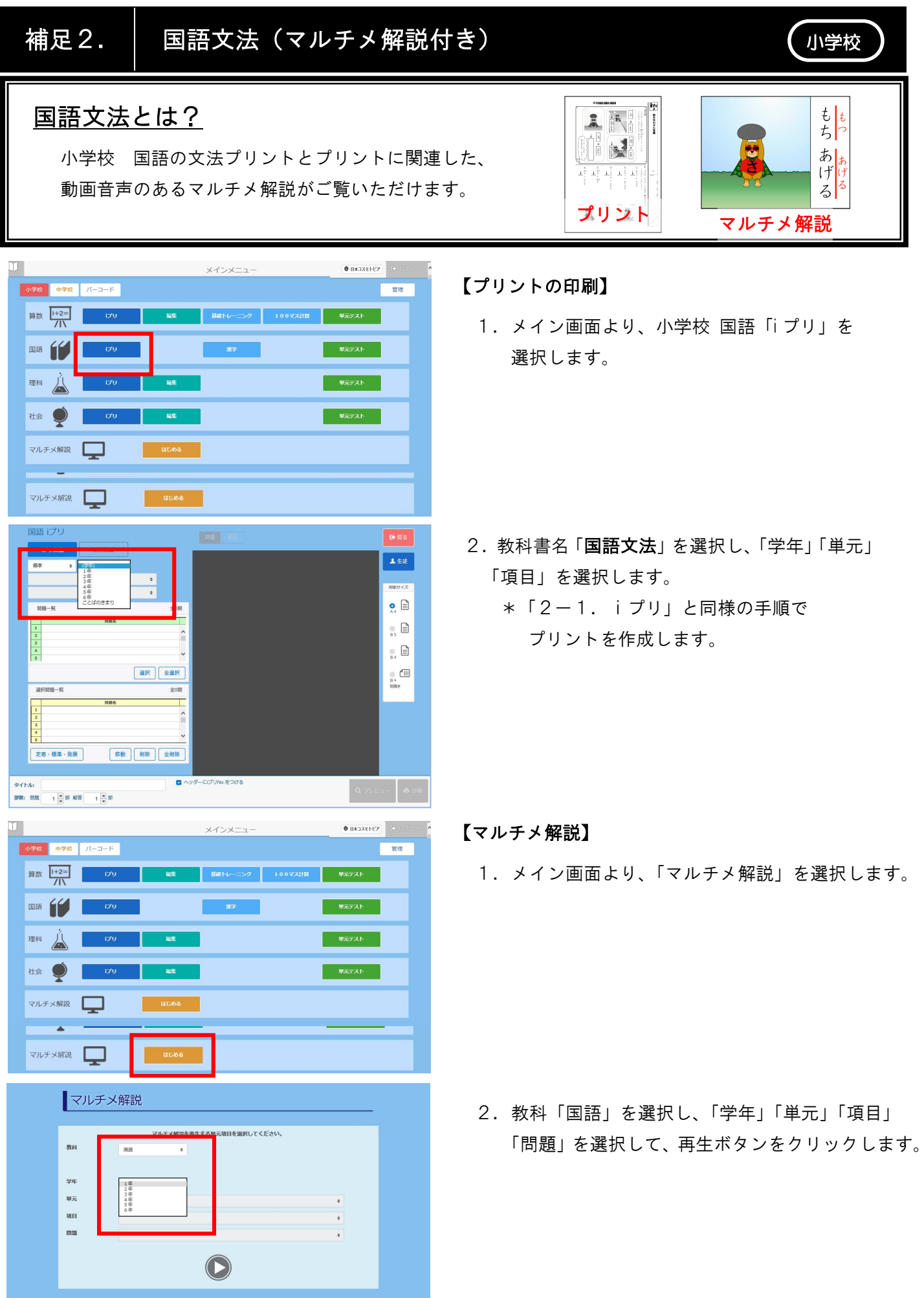

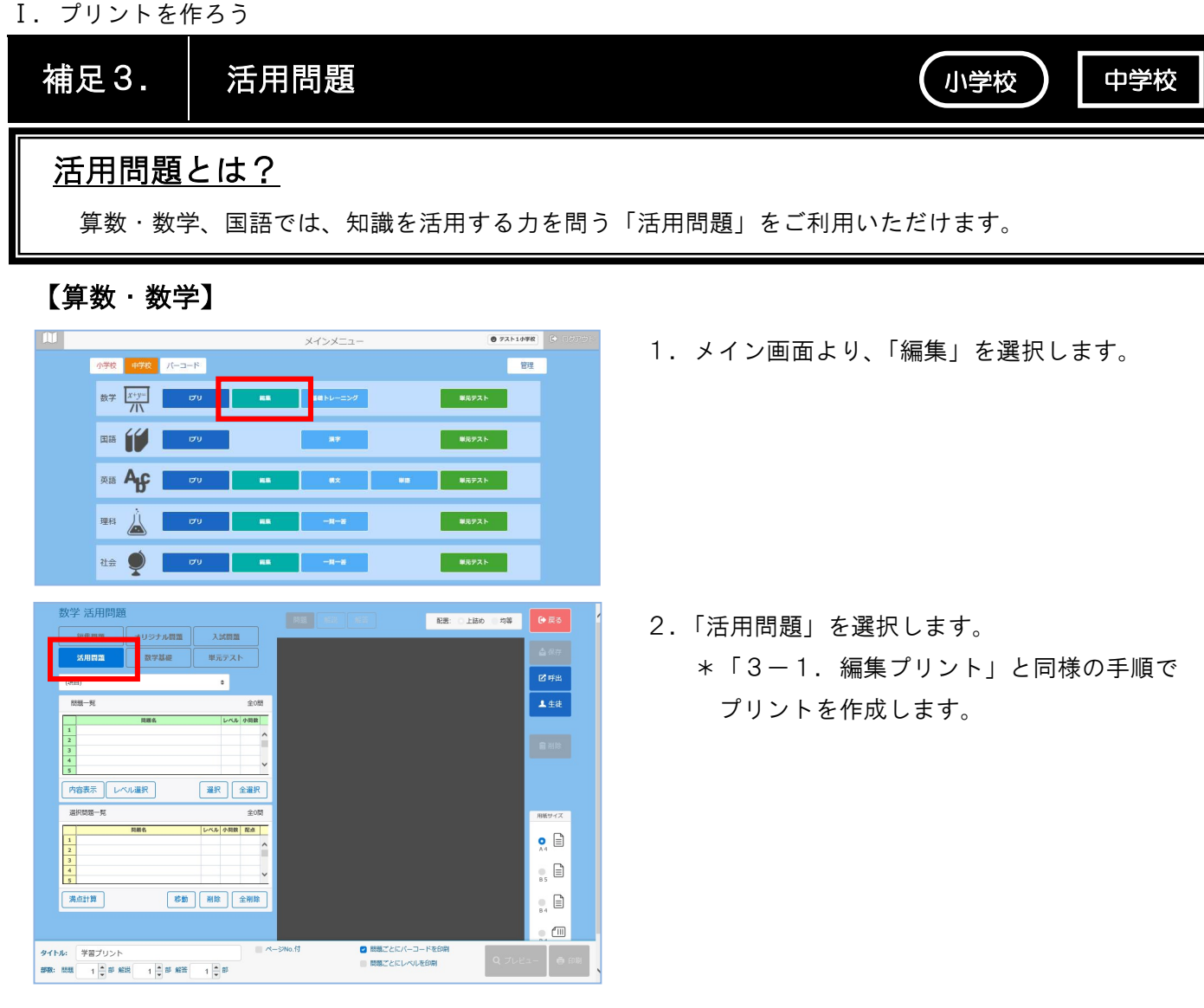

## 【国語】

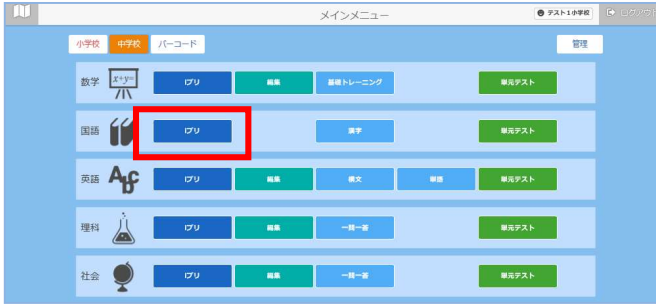

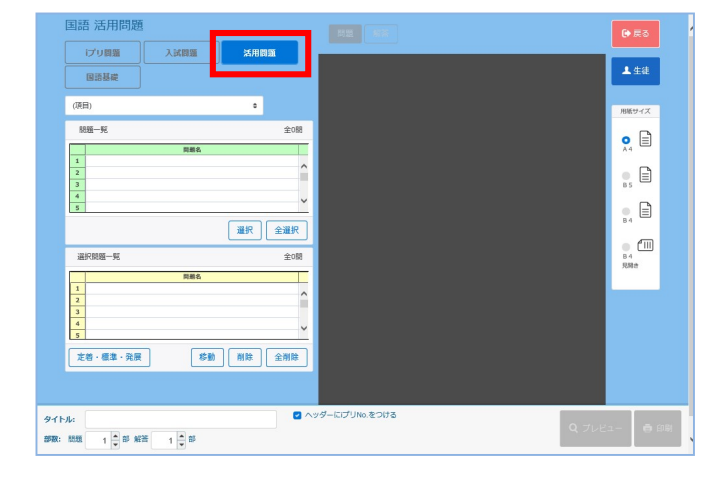

1.メイン画面より、「iプリ」を選択します。

2.「活用問題」を選択します。 \*「2-1.iプリ」と同様の手順で プリントを作成します

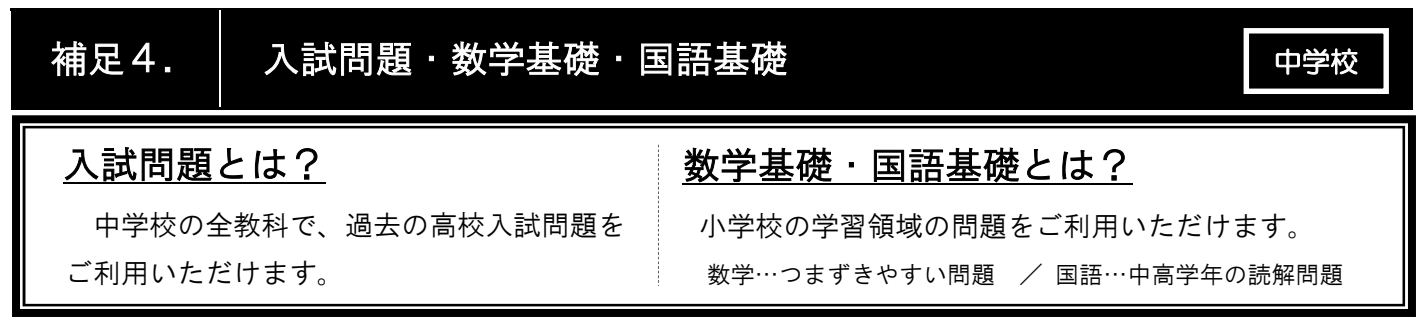

## 【入試問題】

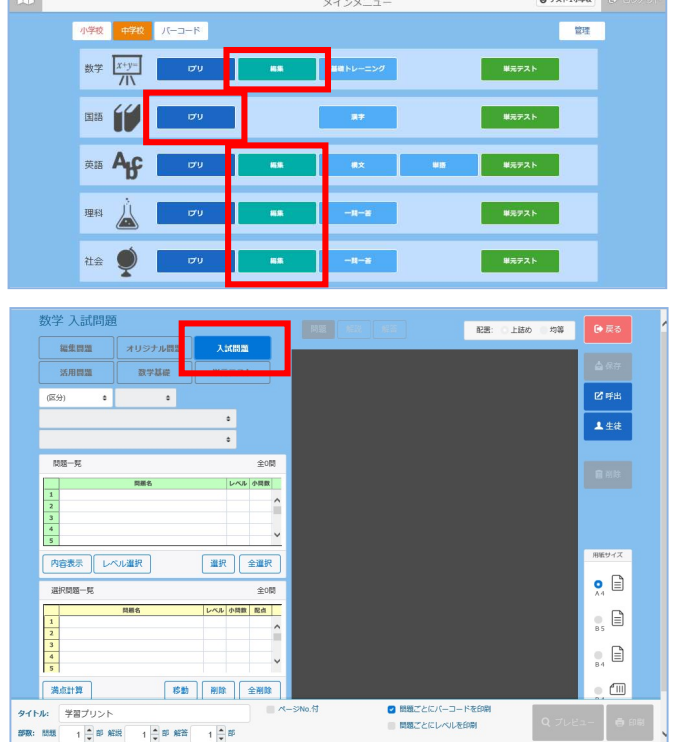

## 【数学基礎・国語基礎】

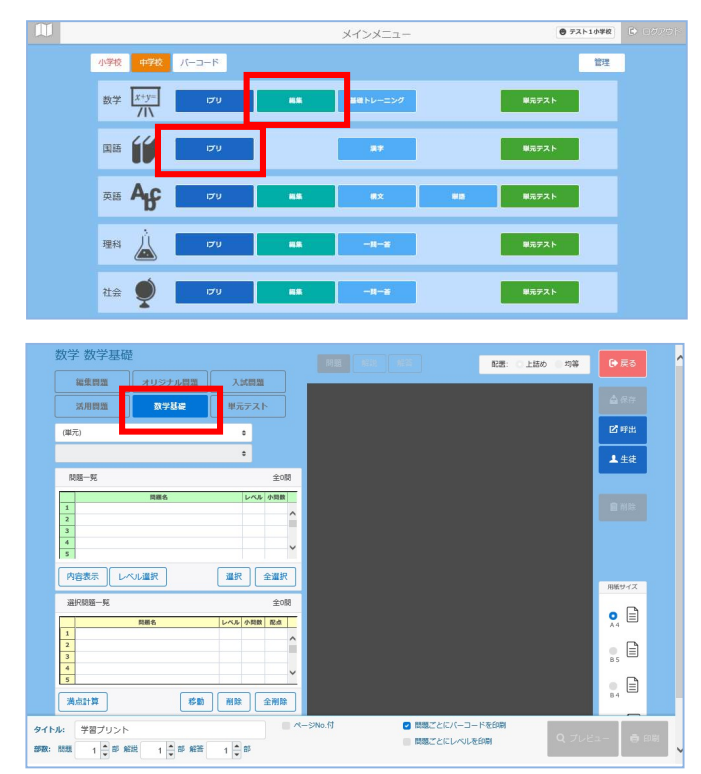

1.メイン画面より、「編集」を選択します。 \*国語は「iプリ」を選択します。

2.「入試問題」を選択します。 \*「3-1.編集プリント」または、「2-1. iプリ」と同様の手順でプリントを作成し ます。

1.メイン画面より、「編集」を選択します。 \*国語は「iプリ」を選択します。

2.「数学基礎」または「国語基礎」を選択します。 \*「3-1.編集プリント」または、「2-1. iプリ」と同様の手順でプリントを作成し ます。

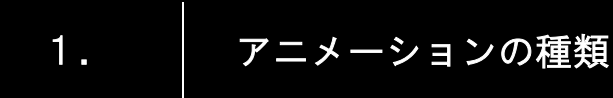

① マルチメ解説

② 筆順アニメ

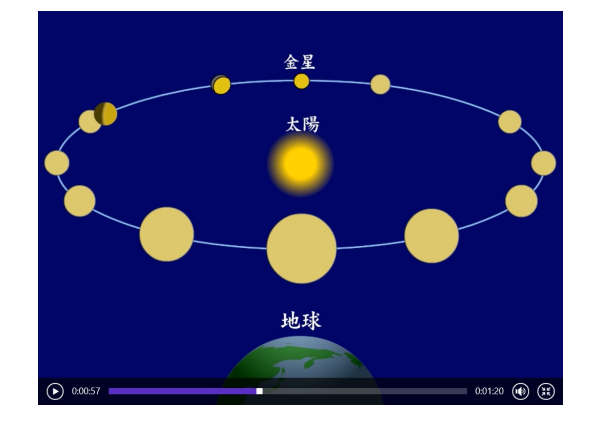

小学校 】 中学校

 各単元のアニメーションの解説を見ることができ ます。バーコードを利用して、子どもたちが個別で解 説を聴くこともできます。また、授業での提示用の教 材として、プロジェクターや電子黒板などに投影し て、活用することもできます。

\* 小学校は算数・理科・社会、中学校は数学・英語・ 理科・社会でご覧いただけます。

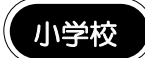

 筆払いの音と動きで、楽しく筆順を覚えることがで きます。教科書の単元名から漢字をマウス操作で再生 していただけます。

漢字の基本プリントのバーコードからも、再生して いただけます。

#### 中学校

英語のiプリの定着プリントに載っている例文を 再生し、聴くことができます。

 プリントのバーコードからも個別で再生すること もできます。また、授業での提示用の教材としてご利 用いただく際には、マウス操作でも簡単に再生してい ただけます。

-<br>5年 21. カンジー博士の暗号解読 徳 10画 日動手動 再生

② 例文

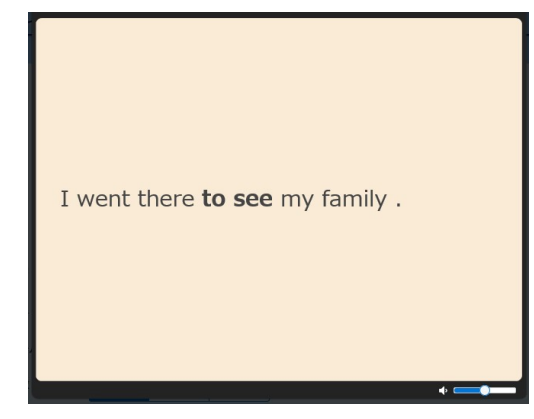

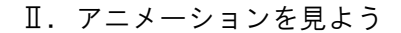

## 「マルチメ解説」とは?

 アニメーションの解説をマウス操作で簡単に再生することができま す。授業の提示用として、プロジェクターや電子黒板などに投影して活 用することもできます。

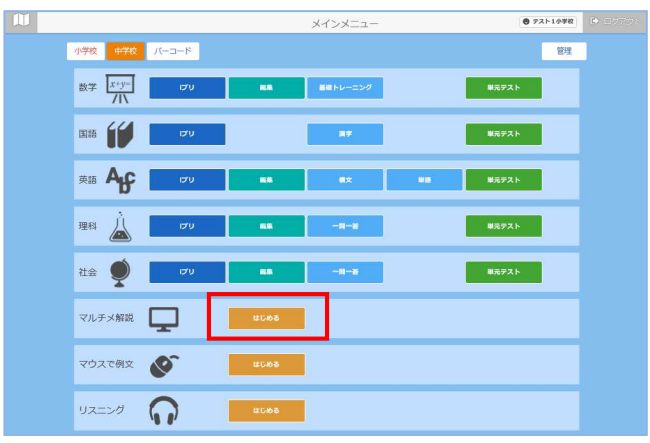

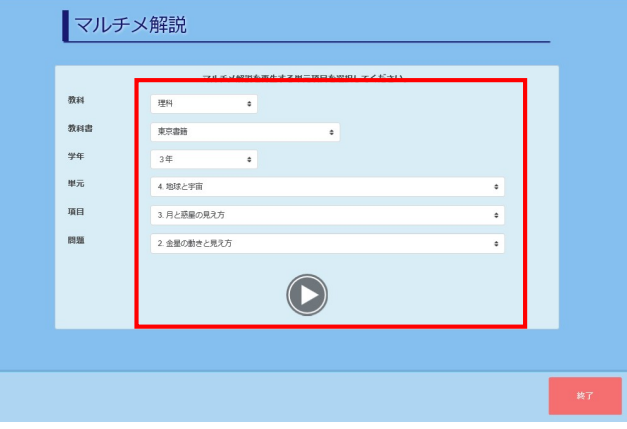

1.メイン画面より、「マルチメ解説」を選択します。

 2.「教科」「教科書」「学年」「単元」「項目」「問題」を 選択して、再生ボタンをクリックします。

3.「マルチメ解説」が再生されます。

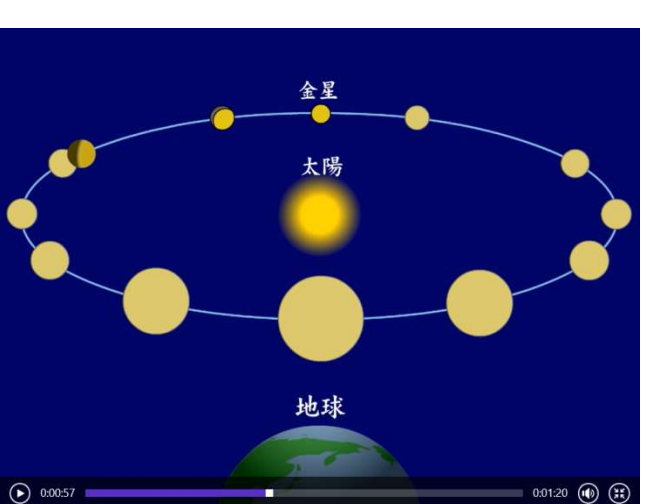

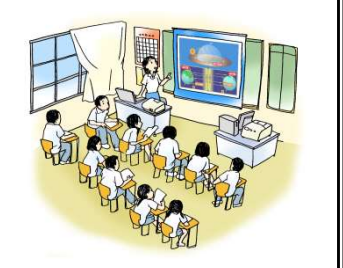

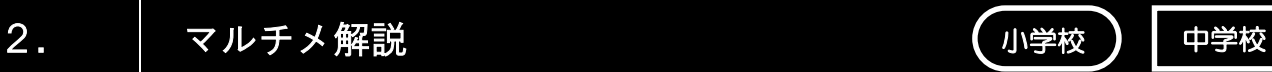

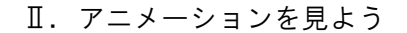

3. 筆順アニメ

## 「筆順アニメ」とは?

筆払いの音と動きで、楽しく筆順を覚えることができます。 教科書の単元名から漢字をマウス操作で再生していただけます。 漢字の基本プリントにあるバーコードからも再生することができます。 (Ⅳ-5の「筆順アニメ」参照)

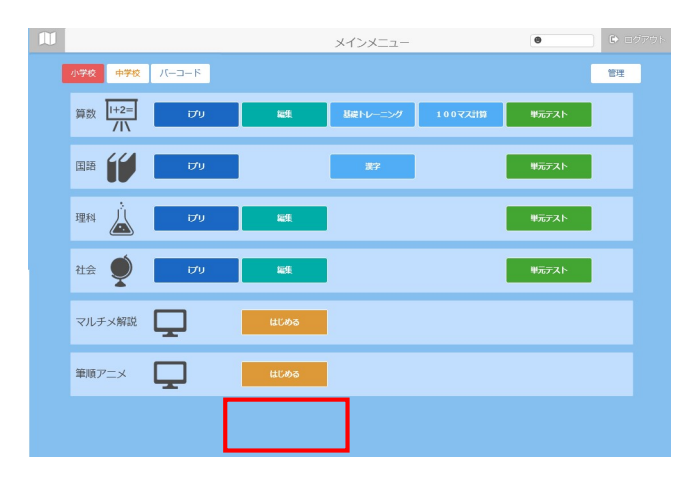

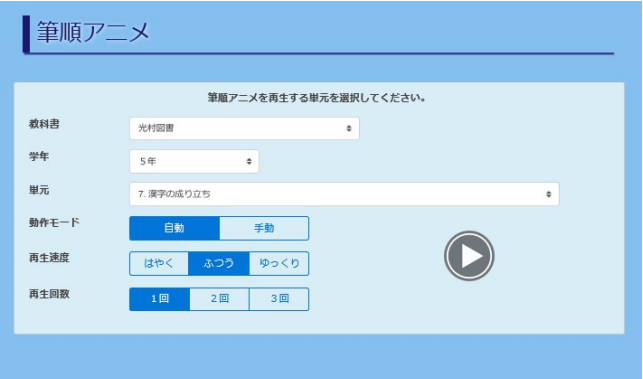

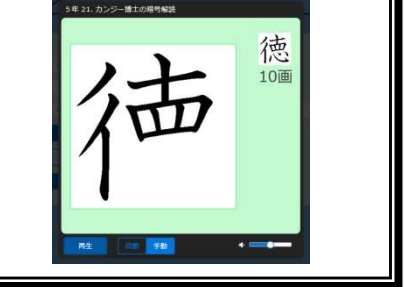

小学校

1. メイン画面より、「筆順アニメ」の「はじめる」 を選択します。

- 2.「教科書」「学年」「単元」を選択して、再生ボタンを クリックします。
- ※ 再生方法を変更できます。 ・動作モード 【手動】にすると、1画ずつ再生できます。 ・再生速度 動作モードが【自動】のときに、3段階に 再生間隔を調整することができます。 ・再生回数 再生回数を設定できます。
- 3.再生したい漢字をクリックすると、筆順アニメが 再生されます。

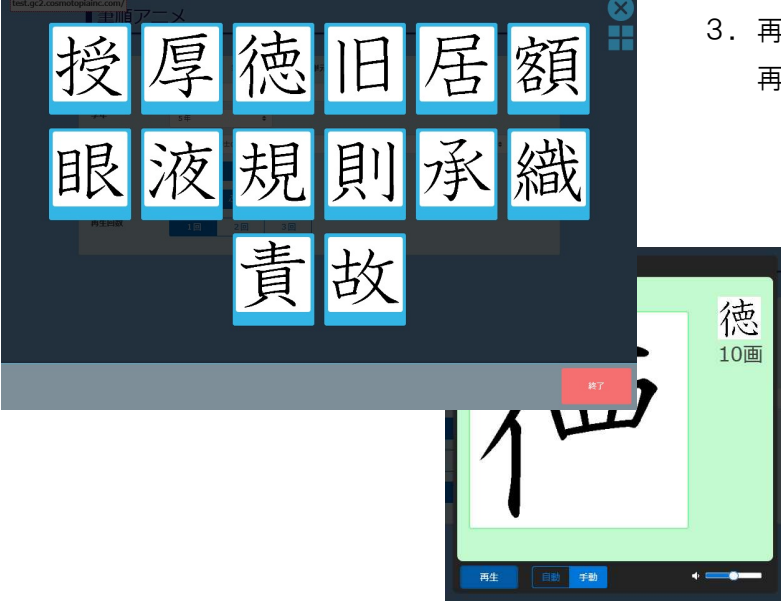

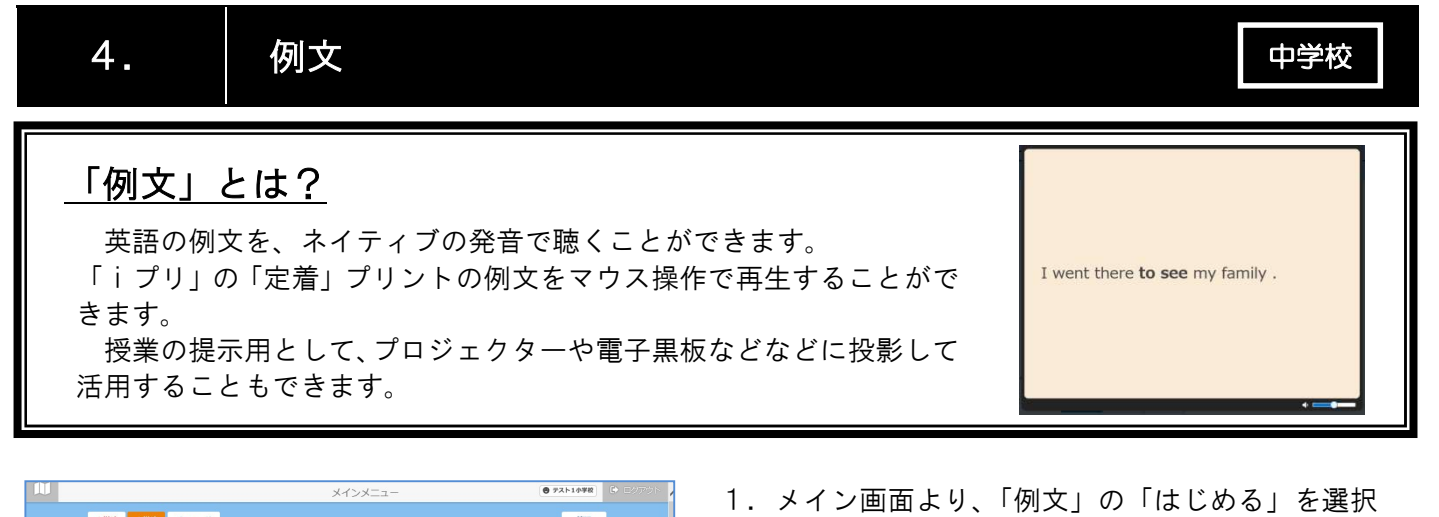

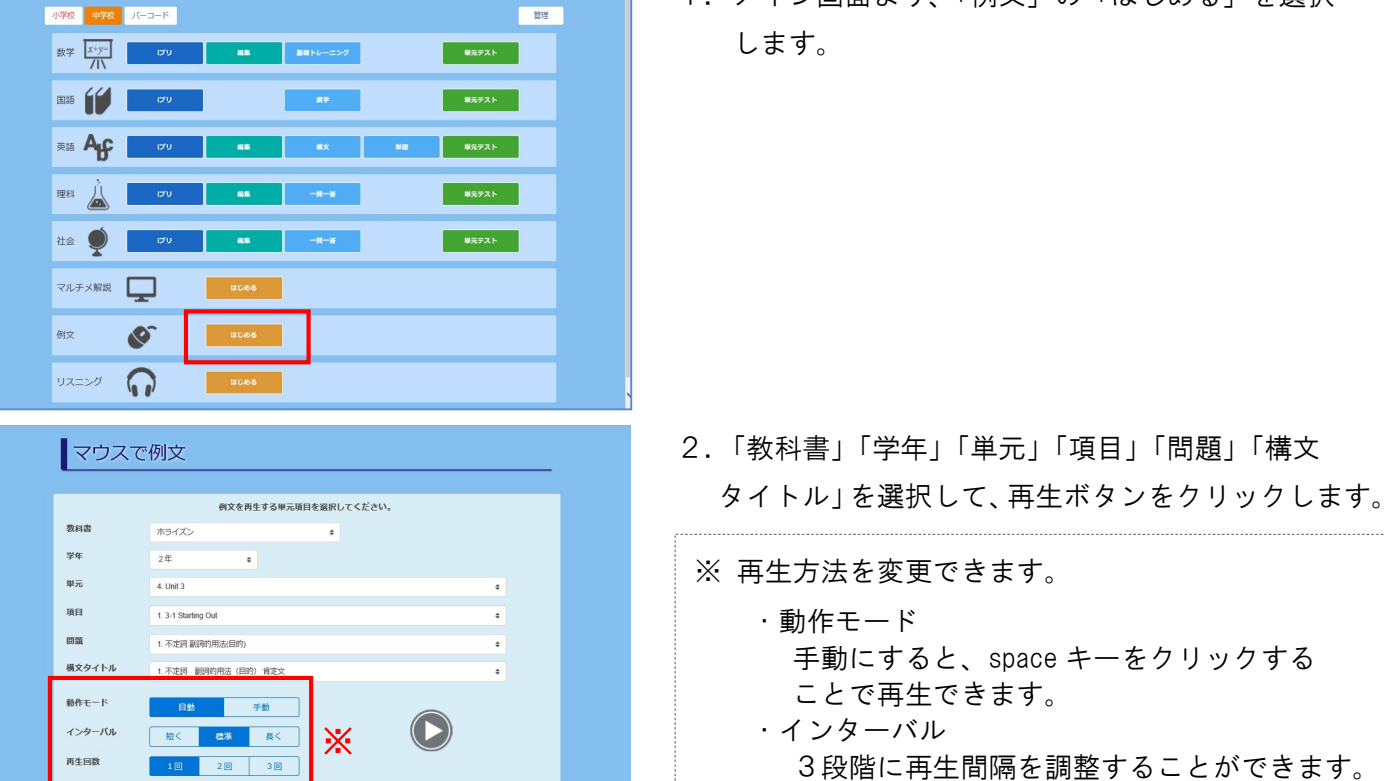

 ・再生回数 例文の再生回数を設定できます。

3.例文が再生されます。

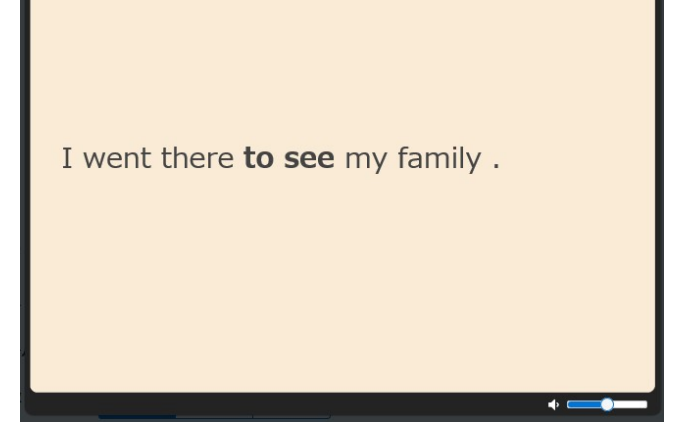

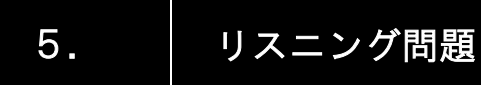

## 「リスニング問題」とは?

英語のリスニング問題プリントを印刷し、音声を再生して リスニング対策をすることができます。

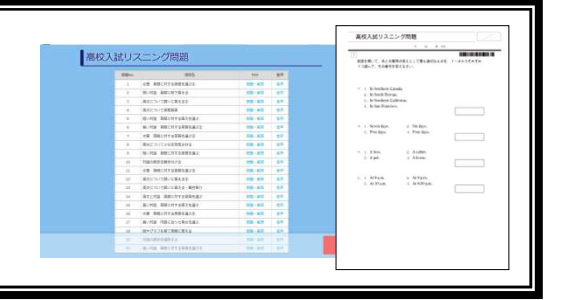

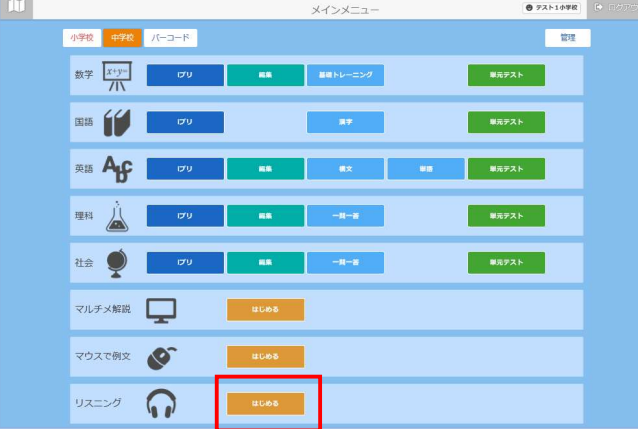

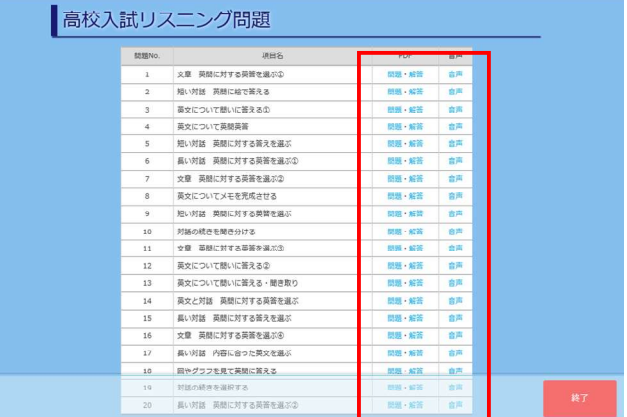

 1.メイン画面より、「リスニング問題」の「はじめる」 を選択します。

 2.必要な問題の PDF の「問題」「解答」をクリック し、プレビュー画面より印刷します。 また「音声」をクリックすると、「Windows Media Player」などのソフトが起動し、音声が再生されます。

## 1. バーコードの種類

① iプリ

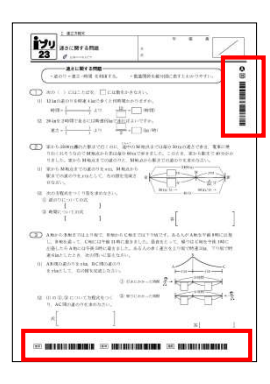

#### ◆ マルチメ解説

i プリの右上にある、 <mark>13 | M</mark> バーコードより、 アニメーションの解説を再生することができます。

#### ◆ iプリ問題

 iプリの下部にある3つのバーコードより、「定着・標準・発展」の 難易度の異なるプリントを印刷することができます。

② 標準・発展プリント (P のバーコード) [算数・数学]

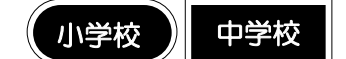

小学校 】 中学校

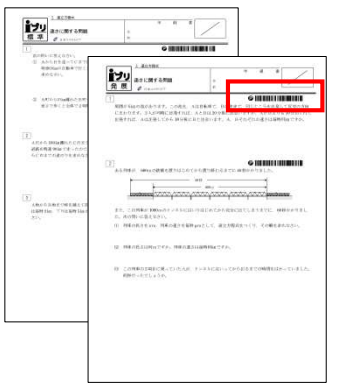

#### ◆ パターン問題の印刷 (数値換え問題)

 算数・数学の標準・発展プリントの各問題には、P のバーコードがあり ます。P のバーコードより、各問題の数字の異なる問題(パターン問題) を印刷することができます。

③ 標準・発展プリント [国語・英語・理科・社会]

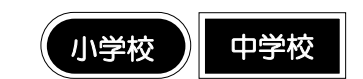

中学校

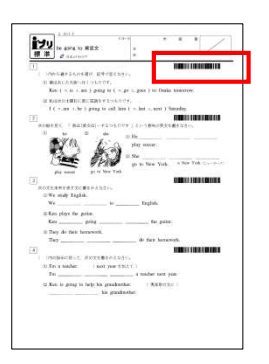

#### ◆ 解答の印刷

 算数・数学以外の標準・発展プリントの各問題には、バーコードがあり ます。バーコードより、各問題の解答を印刷することができます。

④ iプリ 定着プリント [英語]

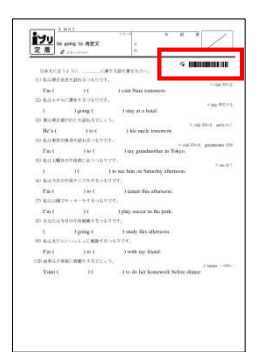

#### ◆ 例文の再生

英語の例文を、ネイティブの発音で聴くことができます。 iプリの定着プリントの例文をマウス操作で再生することができます。 授業の提示用として、プロジェクターや50インチモニターなどに投影 して活用することもできます。

#### ⑤ 編集プリント (P のバーコード) [算数・数学]

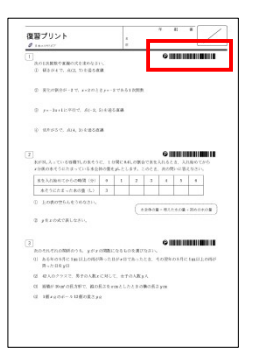

#### ⑥ 編集プリント [英語・理科・社会]

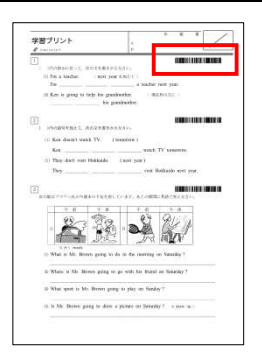

⑦ 漢字基本プリント [国語]

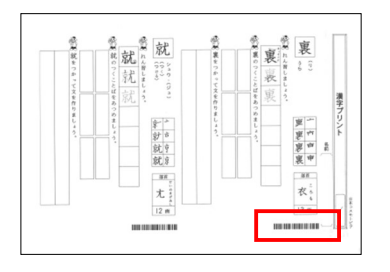

#### ⑧ メニューシート

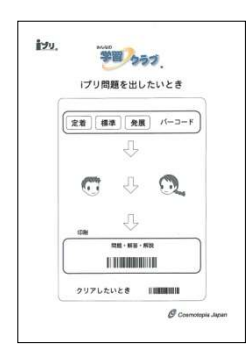

#### ⑨ バーコード一覧

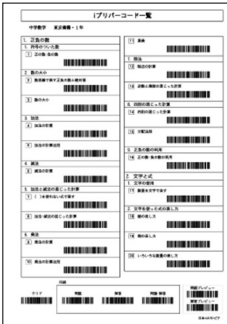

#### ◆ パターン問題の印刷(数値換え問題)

 算数・数学の編集プリントの各問題には、P のバーコードがあり ます。P のバーコードより、各問題の数字の異なる問題(パターン 問題)を印刷することができます。

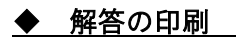

 英語・理科・社会の編集プリントの各問題には、バーコードがあ ります。このバーコードより、各問題の解答を印刷することができ ます。

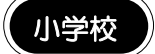

小学校 】中学校

小学校 】 中学校

#### ◆ 筆順アニメの再生

筆払いの音と動きで、楽しく筆順を覚えることができます。 漢字の基本プリントのバーコードより、再生していただけます。

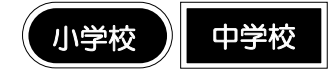

#### ◆ 印刷の指示

iプリ問題・パターン問題・解答を印刷する際に、利用します。 それぞれのメニューシートに従って、バーコードをスキャンして いくことで簡単にプリントを印刷できます。

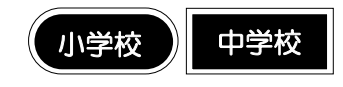

#### ◆ 単元を選んで印刷

ある一定の数の問題がまとめて印刷されるバーコードが一覧と なったものです。

子どもたちが自分自身で単元項目を選択し、バーコードリーダー を用いてプリントを印刷することができます。

## 2. iプリのバーコード

## iプリのバーコードよりできることとは?

 iプリのバーコードには、2つの仕掛けがあります。 ーつ目の仕掛けは、プリントの縦にある、 **い** M のバ ーコードからは、「マルチメ解説」というアニメーション の解説を再生することができます。わからない問題にぶつ かったとき、問題につまずいたときに、音声・動画でわか りやすく解説する「マルチメ解説」で理解を深めることが できます。

 もう一つの仕掛けは、「iプリ問題」の印刷です。先生 からもらったプリントに取り組んだ後に、子どもたちの理 解度に応じたプリント(定着・標準・発展)で、さらに学 習を進めることができます。

# $\begin{array}{|c|c|}\hline \textbf{I} & \textbf{I} & \textbf{I} & \textbf{I} & \textbf{I} & \textbf{I} \\ \hline \textbf{I} & \textbf{I} & \textbf{I} & \textbf{I} & \textbf{I} & \textbf{I} & \textbf{I} \\ \hline \textbf{I} & \textbf{I} & \textbf{I} & \textbf{I} & \textbf{I} & \textbf{I} & \textbf{I} & \textbf{I} \\ \hline \textbf{I} & \textbf{I} & \textbf{I} & \textbf{I} & \textbf{I} & \textbf{I} & \textbf{I} & \text$ マルチメ解説  $\boxed{\frac{1}{2.1}\overbrace{\qquad \qquad }^{1000}}$ 【定着】 【標準】 【発展】 iプリ問題

小学校 】 中学校

#### ① マルチメ解説の再生方法

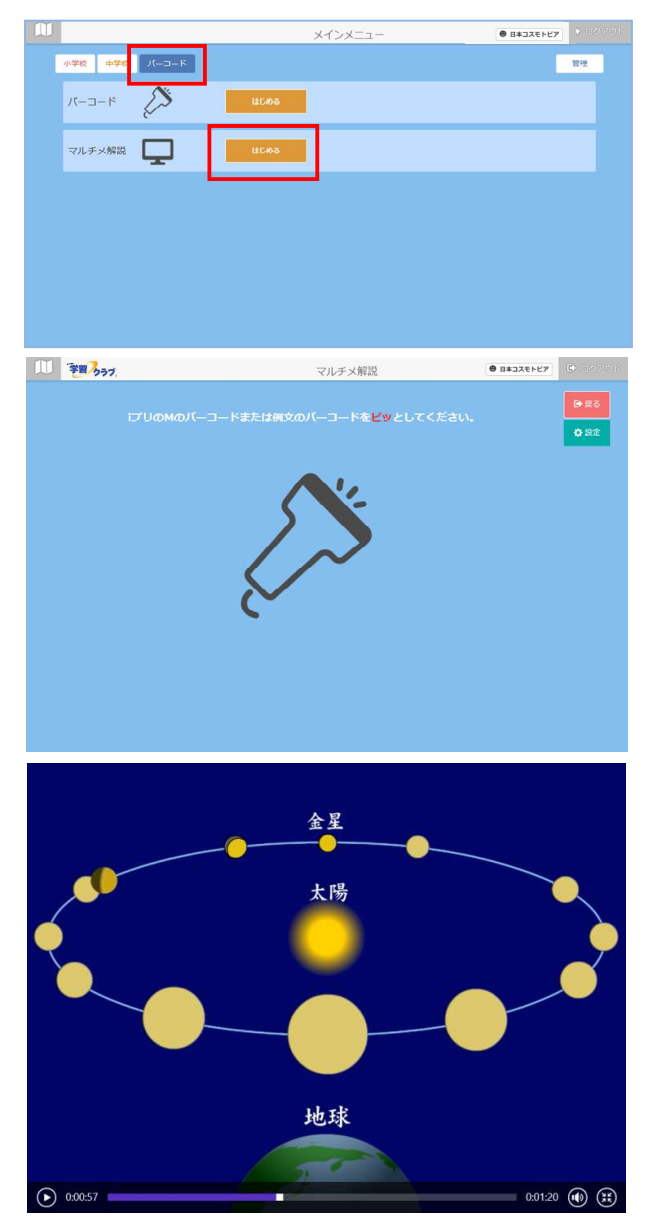

1. メイン画面「バーコード」メニュー内「マルチメ 解説」の「はじめる」を選択します。

2. i プリの右上にある、 [C] | M のバーコードを スキャンします。

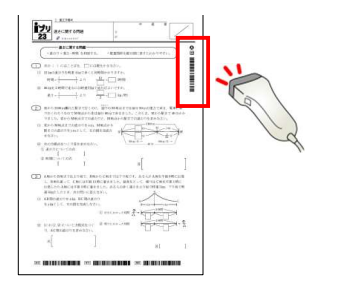

3.マルチメ解説が再生されます。

#### ② iプリ問題の印刷方法

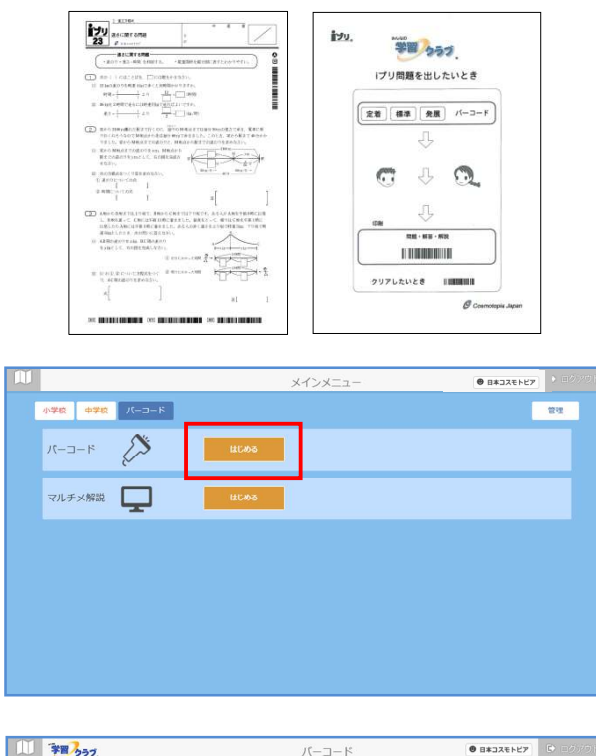

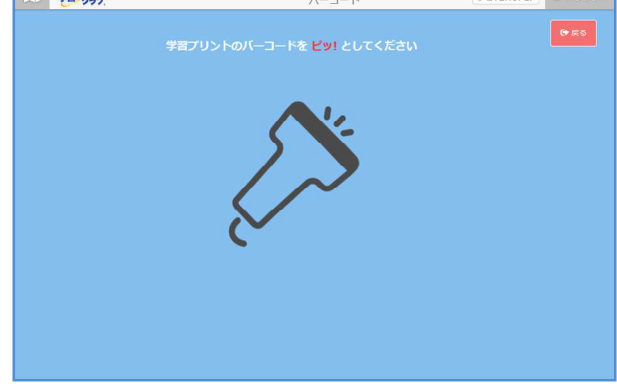

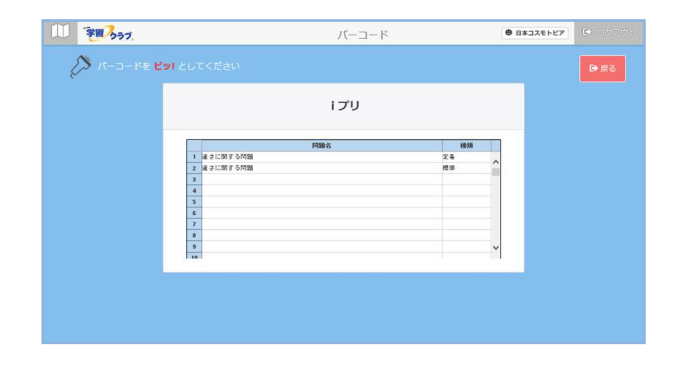

 1.iプリ・メニューシート「iプリ問題を出したい とき」を用意します。

 2.メイン画面より、「バーコード」の「はじめる」を 選択します。

3. i プリの下にあるバーコードをスキャンします。 (習熟度にあった問題を選択します。)

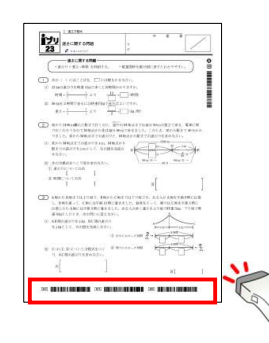

 4.問題名が表示されます。 「iプリ問題を印刷したいとき」の 印刷バーコードをスキャンします。

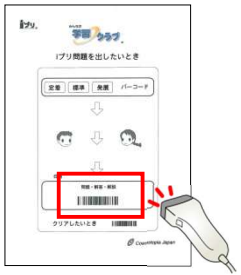

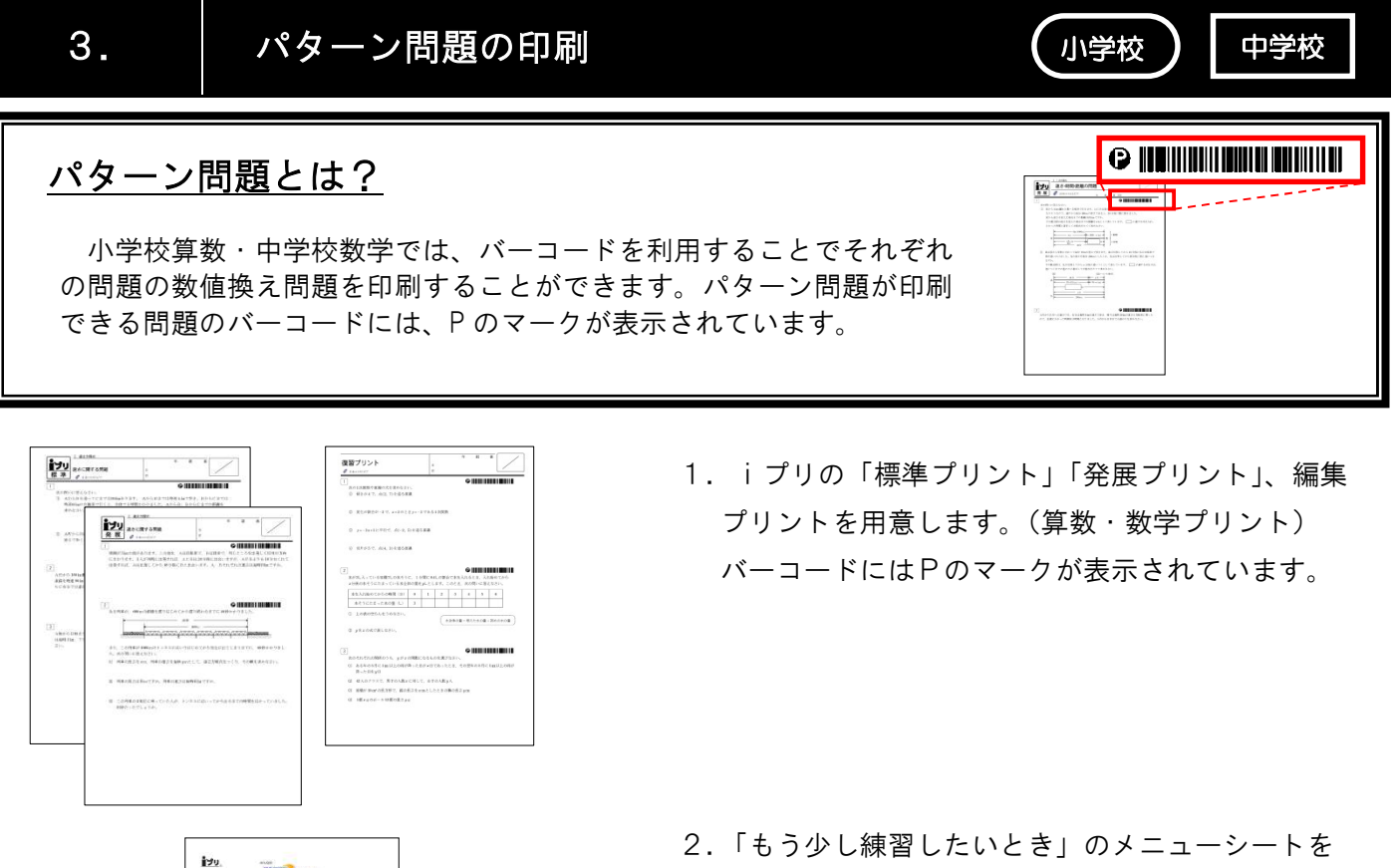

iyu 学習クラブ もう少し練習したいとき **THERMAN**  $\bullet$  $16 - 2 - 8$  $\sqrt{2}$  $\mathbb{C}$  $\mathbb{C}$  $m - m = n$ THEREST クリアしたいとき  $\overline{1}$  $\overline{a}$ 

メインメニュー

-<br>|<br>|<br>|<br>|<br>|<br>|<br>|<br>|<br>|<br>|<br>|<br><br>|<br><br><br>|<br><br><br>

 $\mathcal{N}_{\text{max}} = \mathcal{N}_{\text{max}}$ マルチメ解説

用意します。

 $\overline{\bullet}$ B#3XENEZ 3.メイン画面より、「バーコード」の「はじめる」を  $-$  au 選択します。

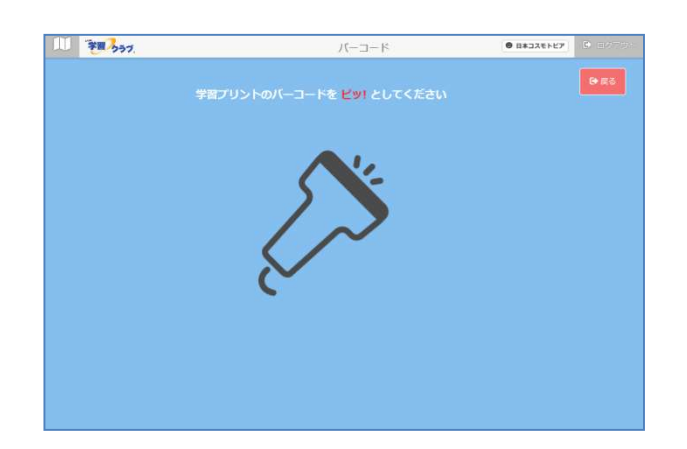

 4.「もう少し練習したいとき」の一番上のバーコード をスキャンします。

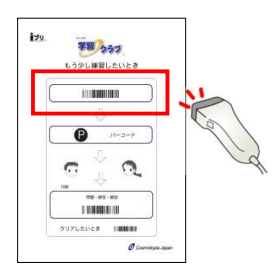

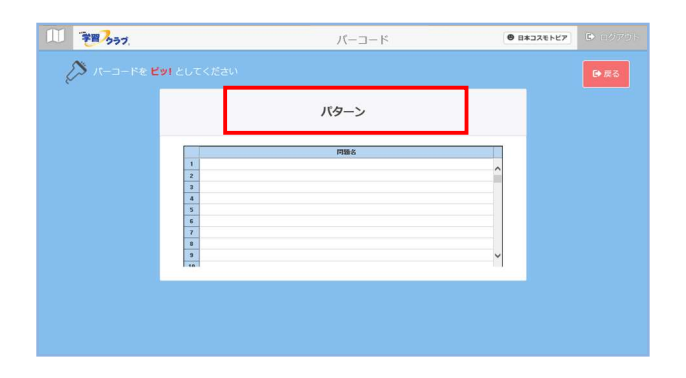

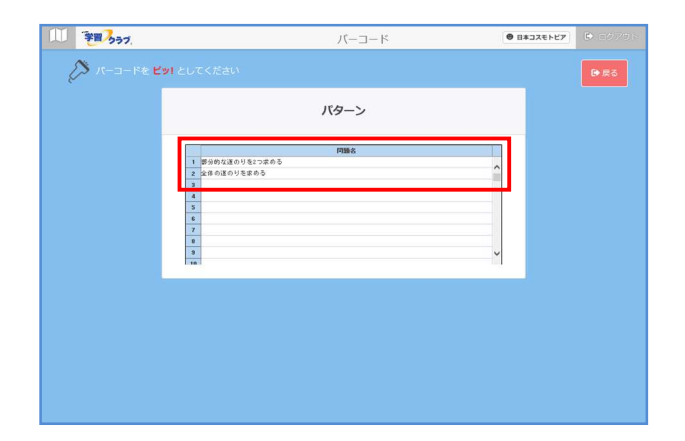

 5.「パターン」と表示されます。 プリントの P バーコードをスキャンします。

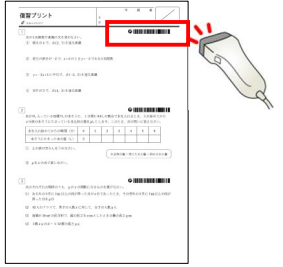

 6.問題名が表示されます。 「もう少し練習したいとき」の印刷バーコードを スキャンします。

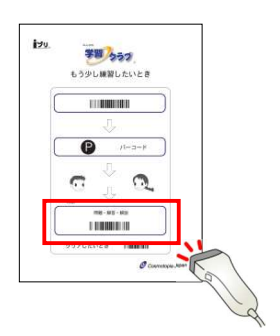

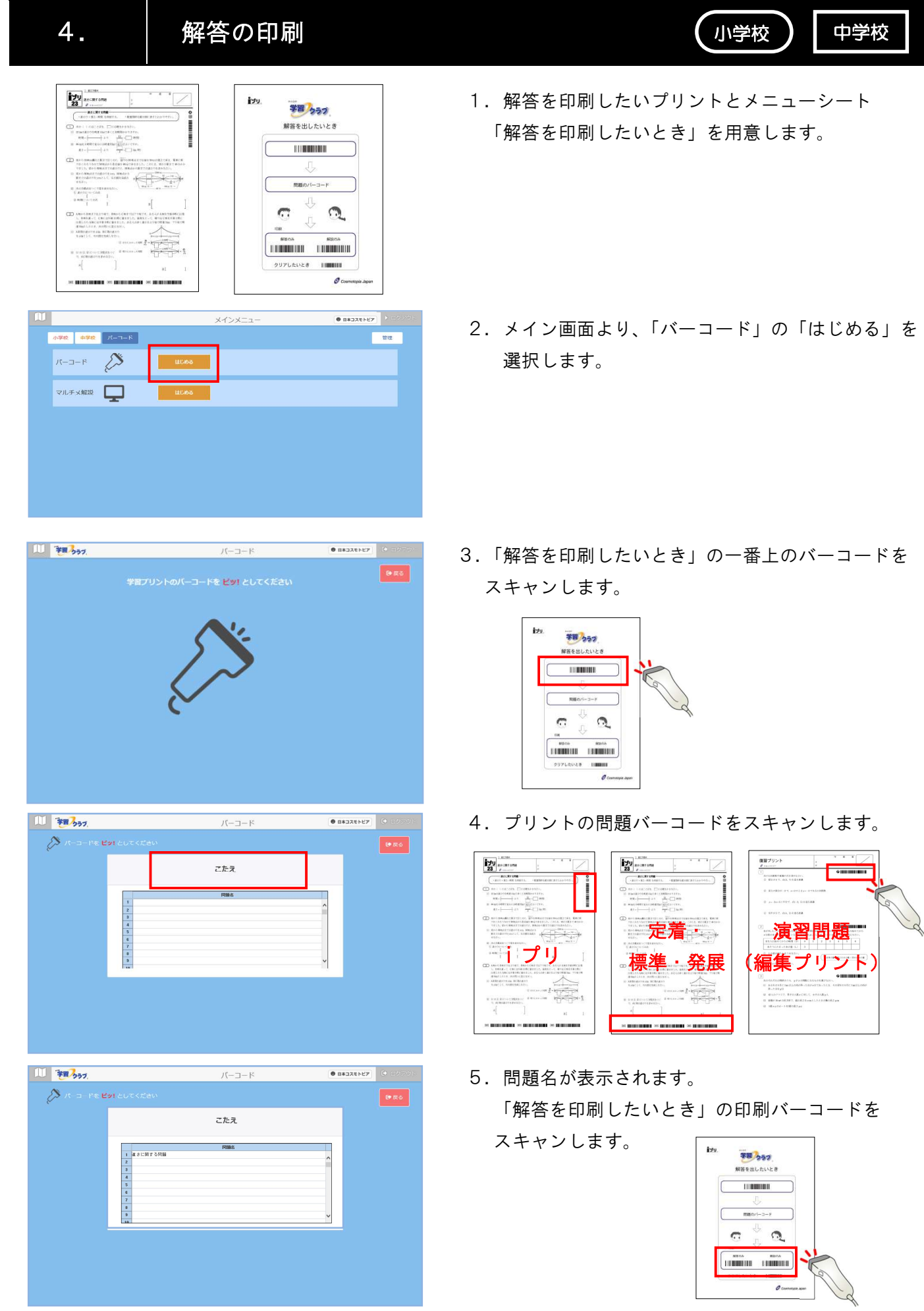

Ⅲ.バーコードを使おう

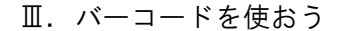

5. 筆順アニメ

## 「筆順アニメ」とは?

筆払いの音と動きで、楽しく筆順を覚えることができます。 漢字の基本プリントのバーコードより、再生していただけます。 教科書の単元名から漢字をマウス操作で再生していただけます。

濃

 $\begin{array}{c}\bullet\end{array}$ 

一管理

(中<br>(

 $88$ 

 $\star$  :

**HERRICHER LET** 

(Ⅱ-3の「筆順アニメ」参照)

軶

メインメニュー

 $\mathop{\mathrm{im}}\nolimits \overline{\mathop{\mathrm{im}}\nolimits} \overline{\mathop{\mathrm{im}}\nolimits} \overline{\mathop{\mathrm{im}}\nolimits} \overline{\mathop{\mathrm{im}}\nolimits}$ 

徳 10画

漢字プリントのバーコードをピッとしてください。

震就 就  $-22$ <br> $-22$ <br> $-22$ 就

計古

就享就  $\frac{88}{5}$ 

**大** 

 $\frac{1}{12 \text{ m}}$ 

**DISTURBANCE AND** 

 $\mathbb{H}^{\parallel}$ 

小学校 中学校 パーコード

 $\begin{picture}(220,20) \put(0,0){\line(1,0){10}} \put(15,0){\line(1,0){10}} \put(15,0){\line(1,0){10}} \put(15,0){\line(1,0){10}} \put(15,0){\line(1,0){10}} \put(15,0){\line(1,0){10}} \put(15,0){\line(1,0){10}} \put(15,0){\line(1,0){10}} \put(15,0){\line(1,0){10}} \put(15,0){\line(1,0){10}} \put(15,0){\line(1,0){10}} \put(15,0){\line($ マルチメ解説 **第順アニメ** 

-<br>5年 21. カンジー博士の暗号解読

再生

目動事動

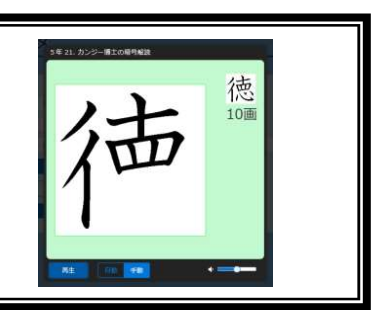

小学校

- 1. 漢字の「基本プリント」を作成します。 \*「進級式漢字」の「基本プリント1」でも ご利用いただけます。
- 2.「バーコード」画面、「筆順アニメ」を選択します。

 3.漢字の基本プリントにあるバーコードをスキャン します。

※「設定」より動作モードや再生回数を変更できます。

- 4.筆の音と一緒に、筆順アニメが再生されます。
	- ※「注意点」「部首」「言葉」ボタンをクリックすると、 それぞれが表示されます。

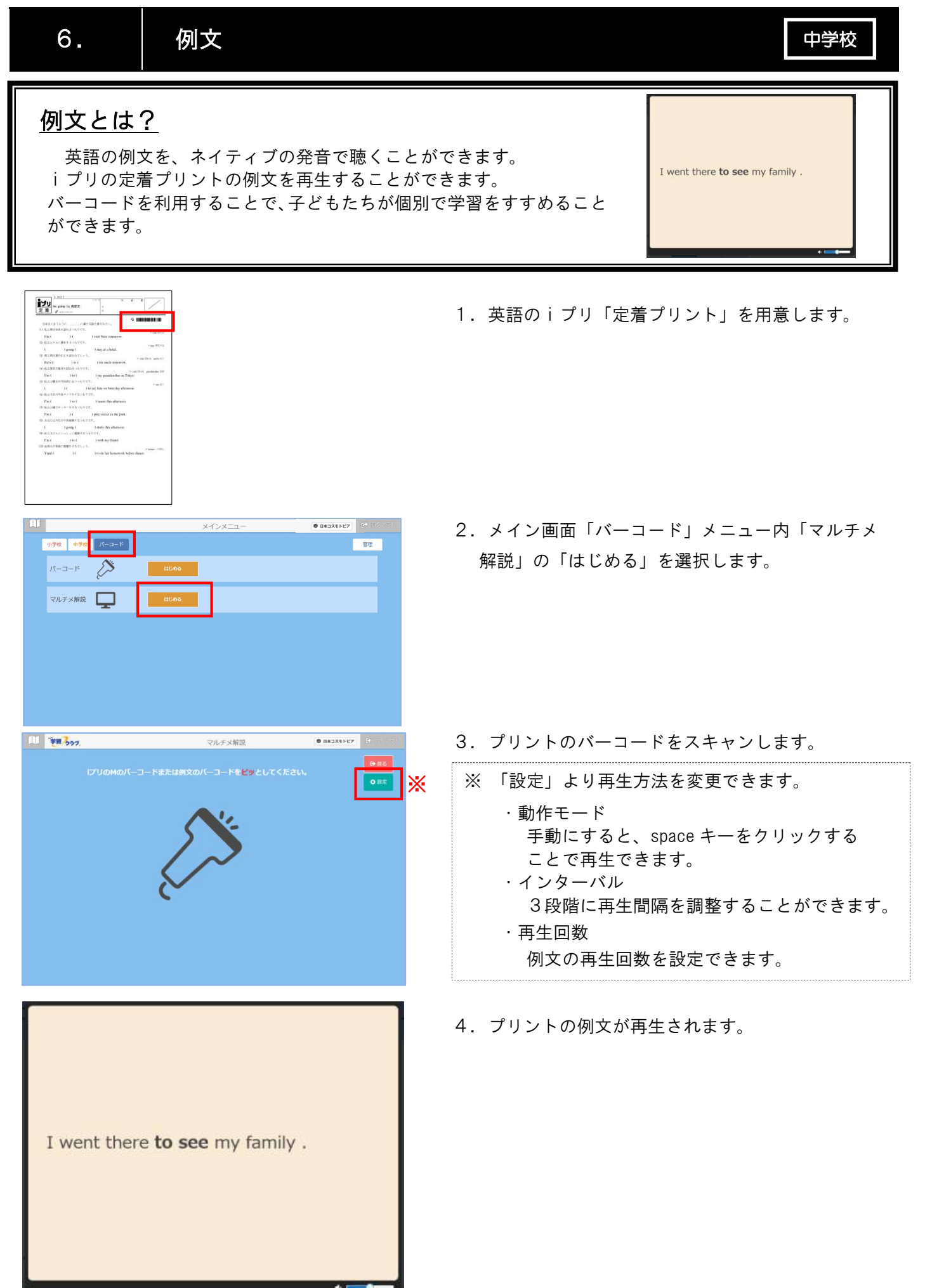

 $\frac{179A-2}{ }% =\frac{179A}{ }% =\frac{179A}{ }$ 1. 正義の教<br>1. 経験の代表<br>10. 正確 400

| 小学校 | 中学校 | パーコード |

 $V=-F$ 

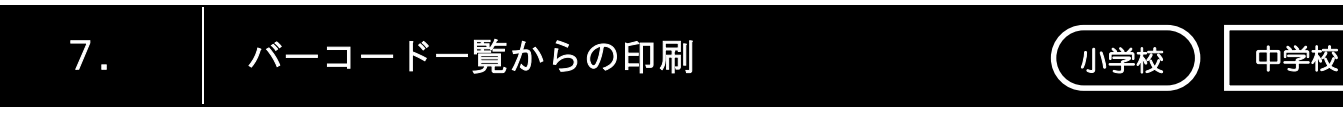

## バーコード一覧とは?

「単元のプリントをまとめて取り出したい」「テスト勉強のプリントを簡単に 印刷したい」そんな時には、ある一定の数の問題をまとめて印刷することがで きます。バーコード一覧から、学習したい単元を選んでバーコードをスキャン するだけで、プリントを作成することができます。 iプリバーコードの一覧には、「iプリバーコード一覧」「演習問題バーコー

 $\begin{tabular}{|c|c|c|c|} \hline $\bullet$ $\texttt{B}\texttt{*D}\texttt{X}\texttt{B}\texttt{N}\texttt{B}$ & $\bullet$ $\oplus$ $p$ $\oplus$ $p$ \end{tabular}$ 

 $-$  89.

ド一覧」「漢字バーコード一覧」の3種類あります。

メインメニュー

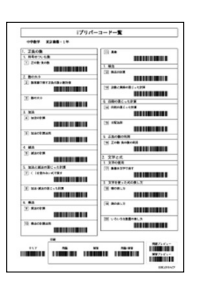

- 1.バーコード一覧を用意します。
	- \* みんなの学習クラブ®より印刷できます。 詳しくは、「補足3 バーコード一覧の印刷」 をご覧ください。
- 2.メイン画面より、「バーコード」の「はじめる」を 選択します。

 3.バーコード一覧より印刷したいプリントを選択し、 バーコードをスキャンします。

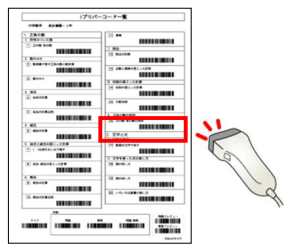

 4.問題名が表示されます。プリント下にある、印刷 バーコードをスキャンします。

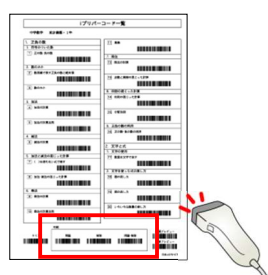

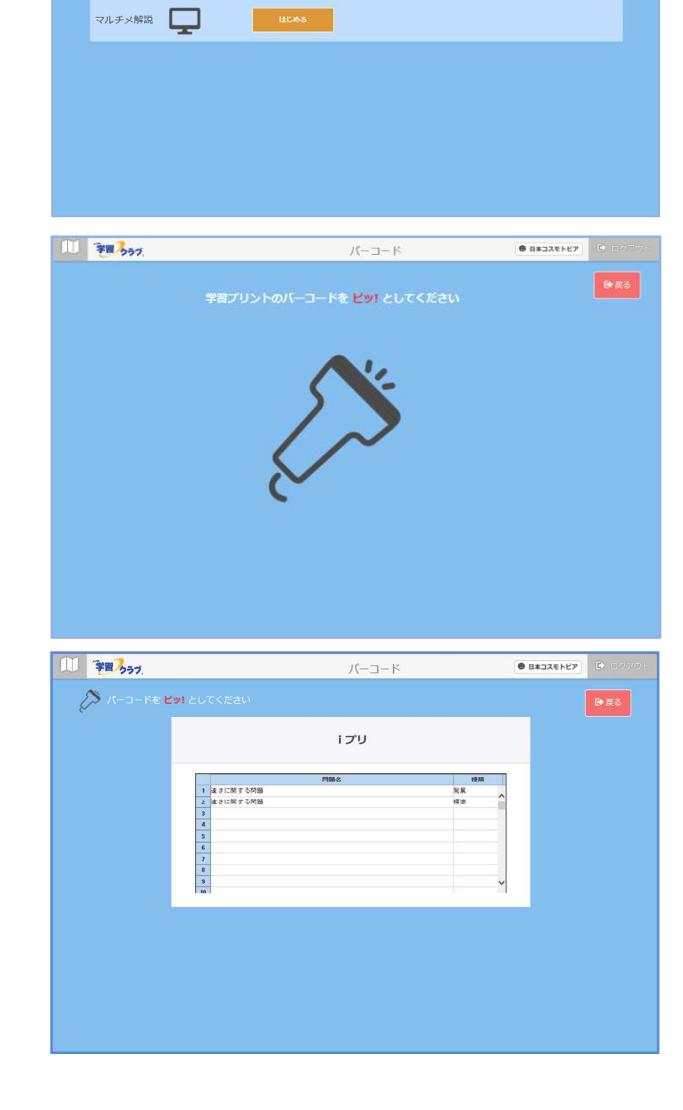

Ⅲ.バーコードを使おう

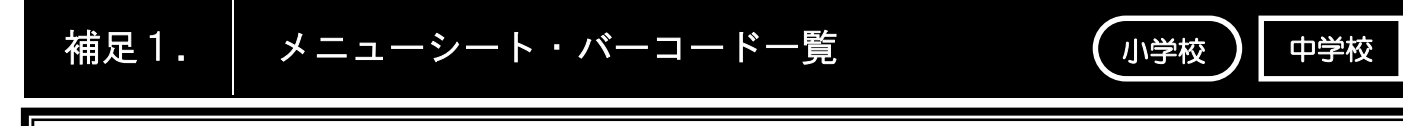

### メニューシートとは?

バーコードを使って印刷をする際に、使用します。 それぞれのメニューシートに従ってバーコードをスキャンすることで 簡単にプリントを印刷できます。

#### 【メニューシートの種類】

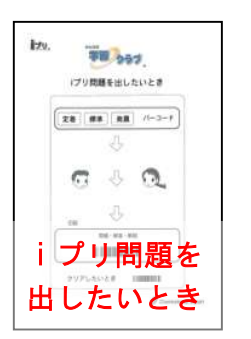

iプリより定着・標準・ 発展プリントを印刷する 際に利用します。

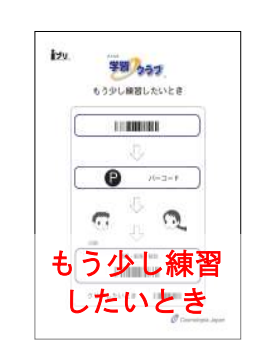

Pのバーコードより 数値換えを印刷する際 に利用します。

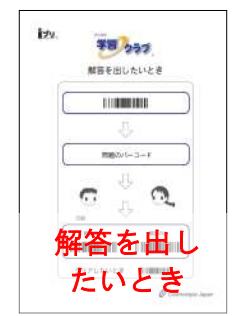

解答を印刷する 際に利用します。

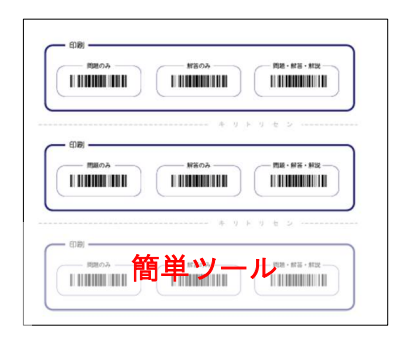

**TEL**bad<br>Jonatautivte

 $\boxed{\mathtt{xs} \mathtt{ms} \mathtt{ms} \mathtt{ms} \mathtt{m}}$ 

 $a \circ a$ 

 $\begin{array}{c}\n\cdots \\
\cdots\n\end{array}$ 

**Kaligas**<br>Jumalitura

**BRIDGE** 

 $\Omega$ 

第2222

**COMME** 

 $\Omega$ in niin

印刷指示のバーコードが印 字されています。パソコンの近 くにおいておくと便利です。

## バーコード一覧とは?

単元項目ごと印刷できるバーコードが一覧となったものです。 子どもたちが自分自身で単元項目を選択し、バーコードリーダーを用いて プリントを印刷することができます。

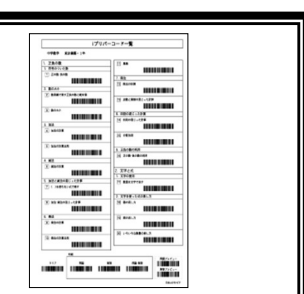

## 【バーコード一覧の種類】

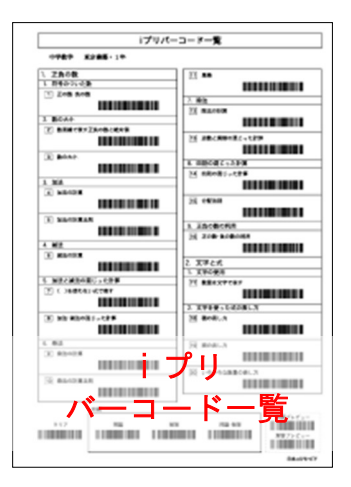

iプリを印刷すること ができます。

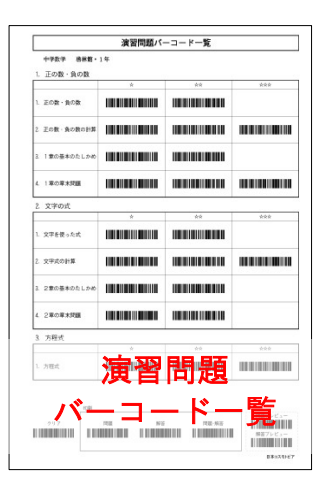

編集プリントをレベル別 に印刷することができます。

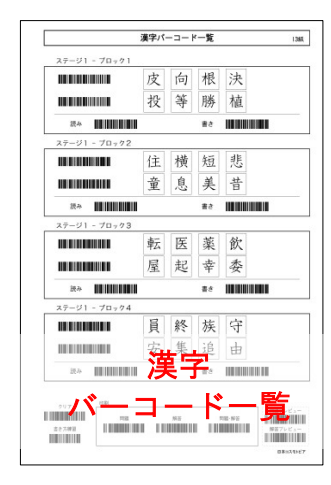

進級式漢字を印刷する ことができます。

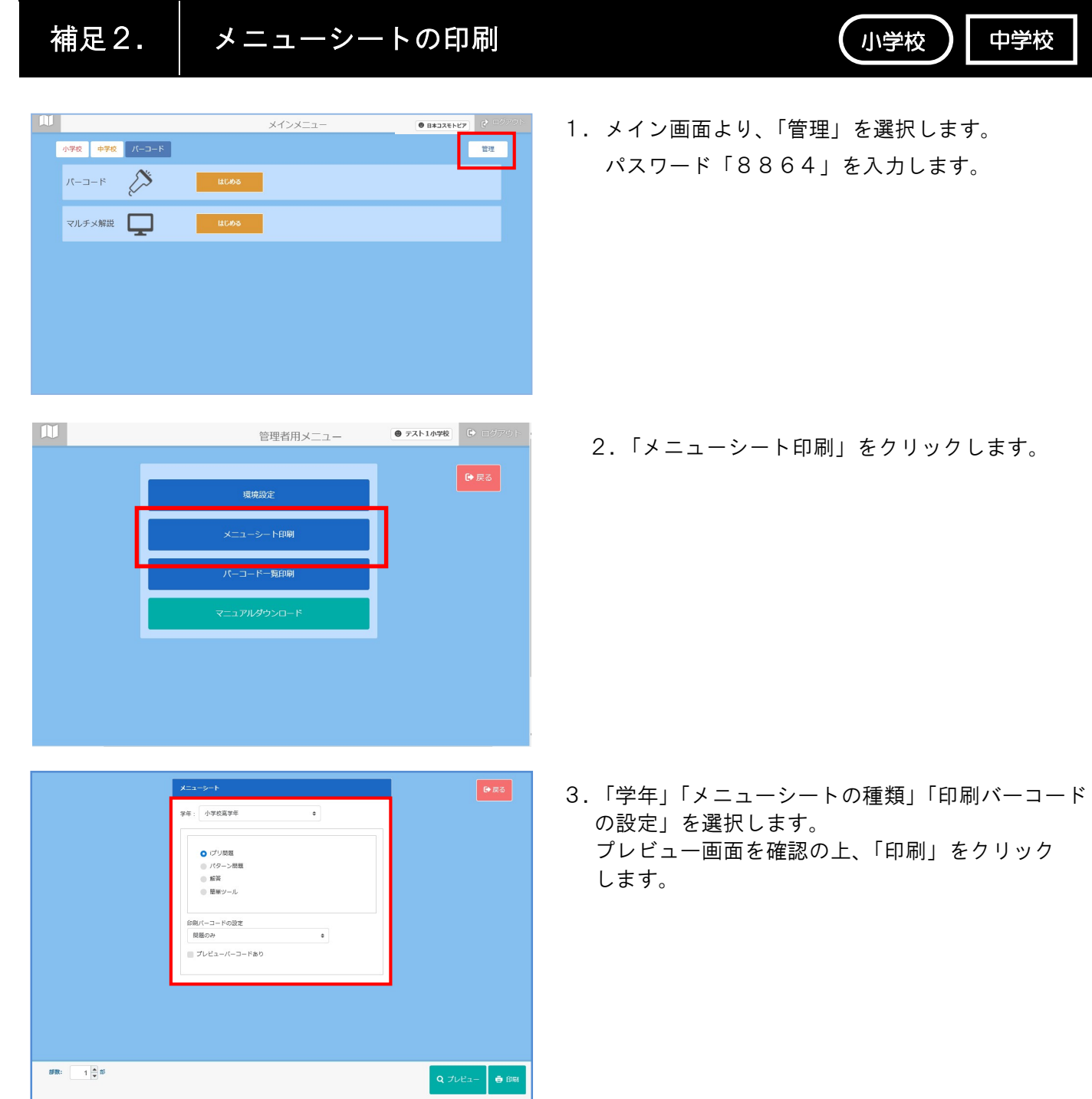

小学校 中学校

Ⅲ.バーコードを使おう

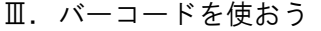

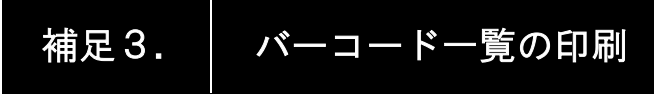

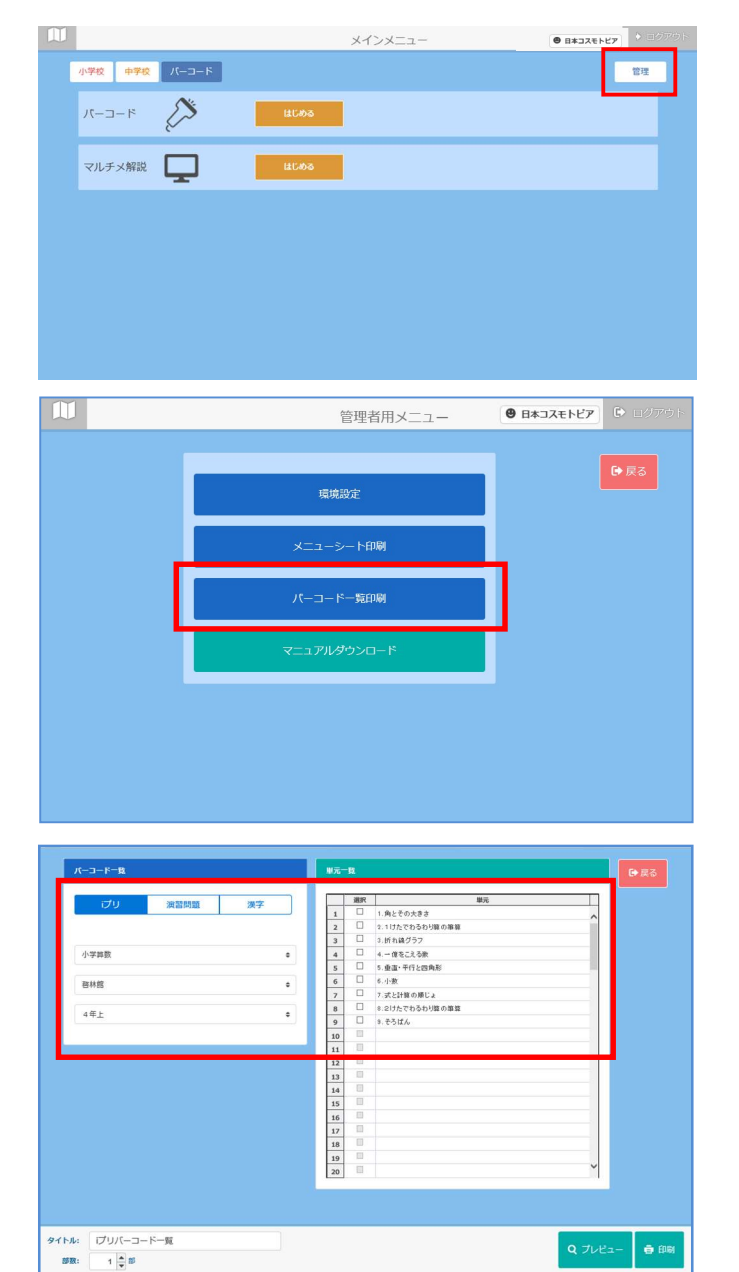

 1.メイン画面より、「管理」を選択します。 パスワード「8864」を入力します。

2.「バーコード一覧印刷」をクリックします。

 3.「iプリ」「演習問題」「漢字」を指定します。 「教科」「教科書」「学年」を選択します。 表示された単元のうち、印刷したい単元を選択します。 プレビュー画面を確認のうえ、「印刷」をクリック します。

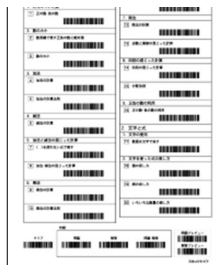

4) 中学校

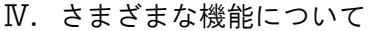

 $\overline{\mathbb{D}}$ 

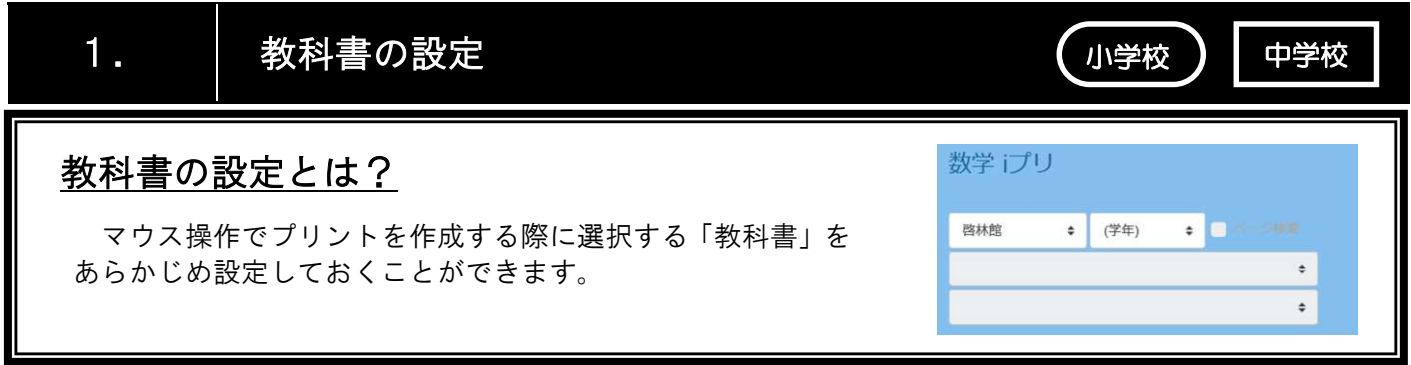

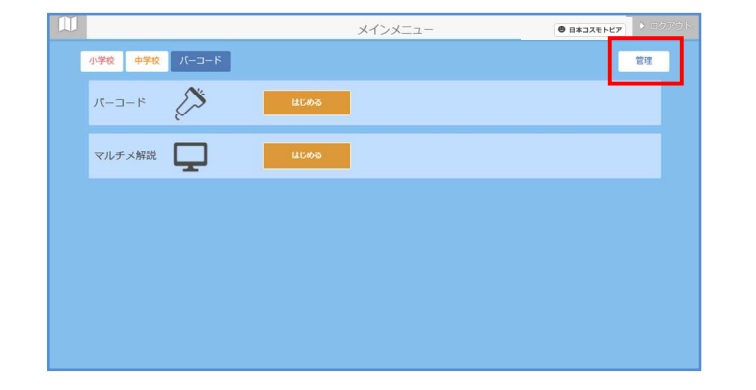

管理者用メニュー

環境設定

パーコードー覧印刷

 $\begin{array}{|c|c|c|c|c|}\hline \textbf{0} & \textbf{B}\textbf{*}\textbf{J}\textbf{X}\textbf{E}\textbf{E}\textbf{E}\textbf{Z} & \textbf{E}\textbf{Y} & \textbf{E}\textbf{Z} \\ \hline \end{array}$ 

● 戻る

 1.メイン画面より、「管理」を選択します。 パスワード「8864」を入力します。

2.「環境設定」をクリックします。

- 出意的定 ー<br>プリント作成 メインで使用する学校種別<br>○小学校 6中学校 小学校 #R 7688  $-$  88 中学校<br>数学<br>数学 e 国語 光村回書  $\bullet$ 英語 ホライズン · 理科 東京書館  $\ddot{\phantom{1}}$ 校業を取り込む 校業を削除 社会 東京書館 **VERSANTS ■ OK → キャンセル**
- 3.画面右「教科書初期表示の設定」にて、 ご採択の教科書を選択し、「OK」をクリックします。

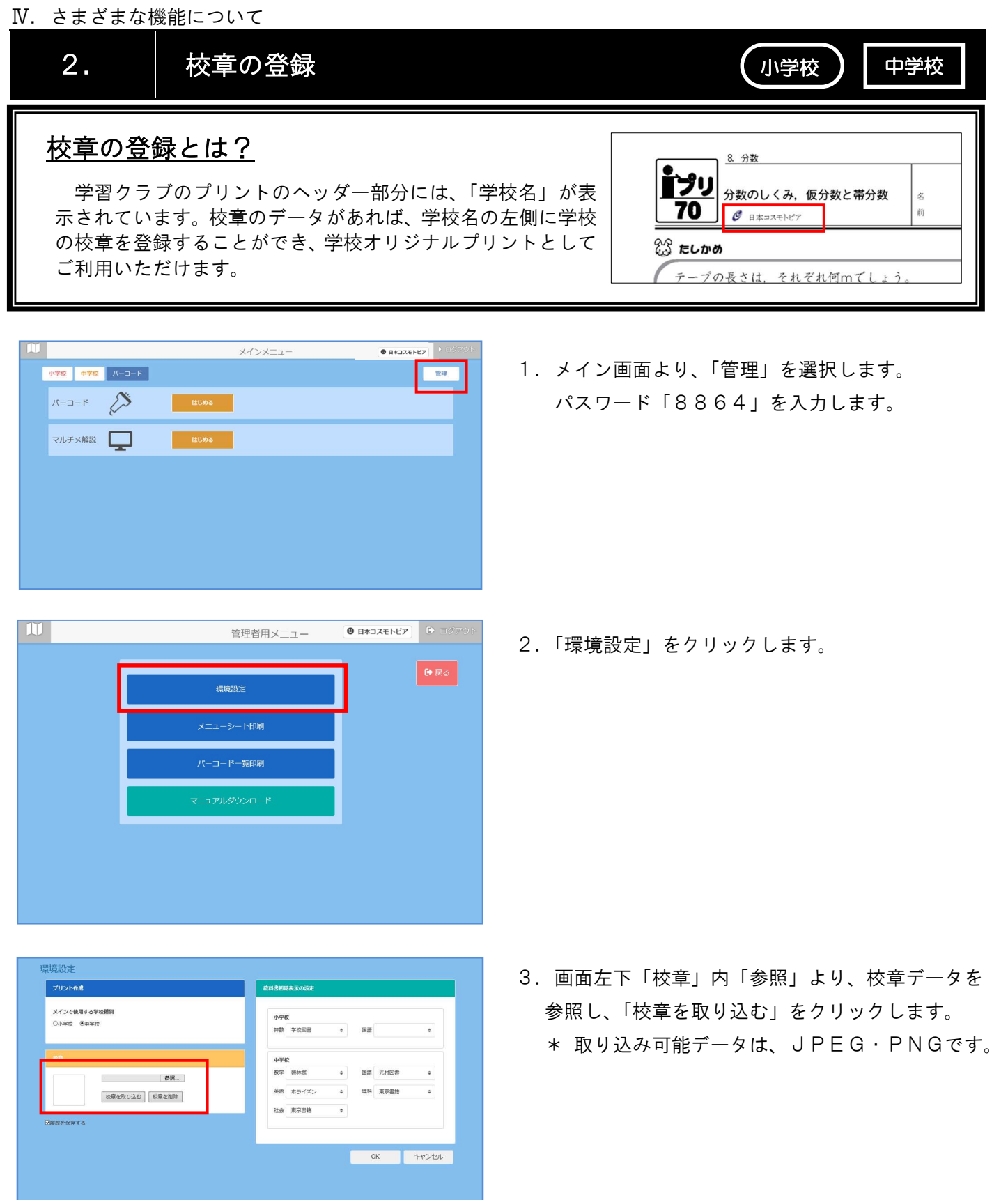

## みんなの学習クラブ 総合版 for まなびポケット 操作マニュアル

本書の一部、または全てを無断で転載することは、固くお断りします。 Copyright©2021 Cosmotopia Japan Inc. All Rights Reserved.